# **Guia de instalação e configuração**

**NetIQ Sentinel 7.0.1**

**March 2012**

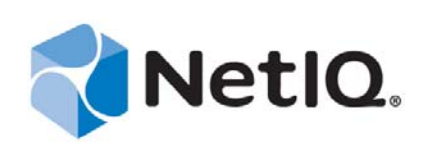

#### **Informações legais**

A NetIQ Corporation ("NetIQ") não oferece representaçőes nem garantias com relação ao conteúdo ou à utilização da ajuda online ou de outras documentaçőes e, especificamente, isenta-se de qualquer garantia expressa ou implícita de comercialização ou adequação a qualquer finalidade específica. A NetIQ também reserva-se o direito de revisar esta publicação e fazer mudanças em seu conteúdo a qualquer momento, sem obrigação de notificar qualquer pessoa ou entidade sobre essas revisões ou mudanças.

A NetIQ não faz representações ou garantias quanto a qualquer software e, especificamente, isenta-se de quaisquer garantias, explícitas ou implícitas, de comerciabilidade ou adequação a qualquer propósito específico. A NetIQ também reserva-se o direito de fazer mudanças parciais ou totais no software NetIQ, a qualquer momento, sem a obrigação de notificar qualquer pessoa ou entidade sobre essas mudanças.

Quaisquer informações técnicas ou sobre produtos fornecidas segundo os termos do presente Contrato estão sujeitas aos controles de exportação dos EUA e às leis comerciais de outros países. Você concorda em obedecer a todos os regulamentos de controle de exportação e em adquirir quaisquer licenças ou classificações necessárias para exportar, reexportar ou importar produtos. Você concorda em não exportar nem reexportar para entidades que constam nas listas de exclusão de exportação atual dos EUA ou para qualquer país embargado ou terrorista conforme especificado nas leis de exportação dos EUA. Você concorda em não usar produtos para fins proibidos relacionados a armas nucleares, biológicas e químicas ou mísseis. A NetIQ não assumirá qualquer responsabilidade se o usuário não obtiver as aprovações necessárias para exportação.

Copyright © 2012 Novell, Inc. Todos os direitos reservados. Nenhuma parte desta publicação pode ser reproduzida, fotocopiada, armazenada em um sistema de recuperação ou transmitida sem o consentimento por escrito do editor. Todas as marcas registradas de terceiros pertencem aos seus respectivos proprietários.

Para obter mais informações, entre em contato com a NetIQ em:

1233 West Loop South, Houston, Texas 77027

E.U.A.

www.netiq.com

## **Índice**

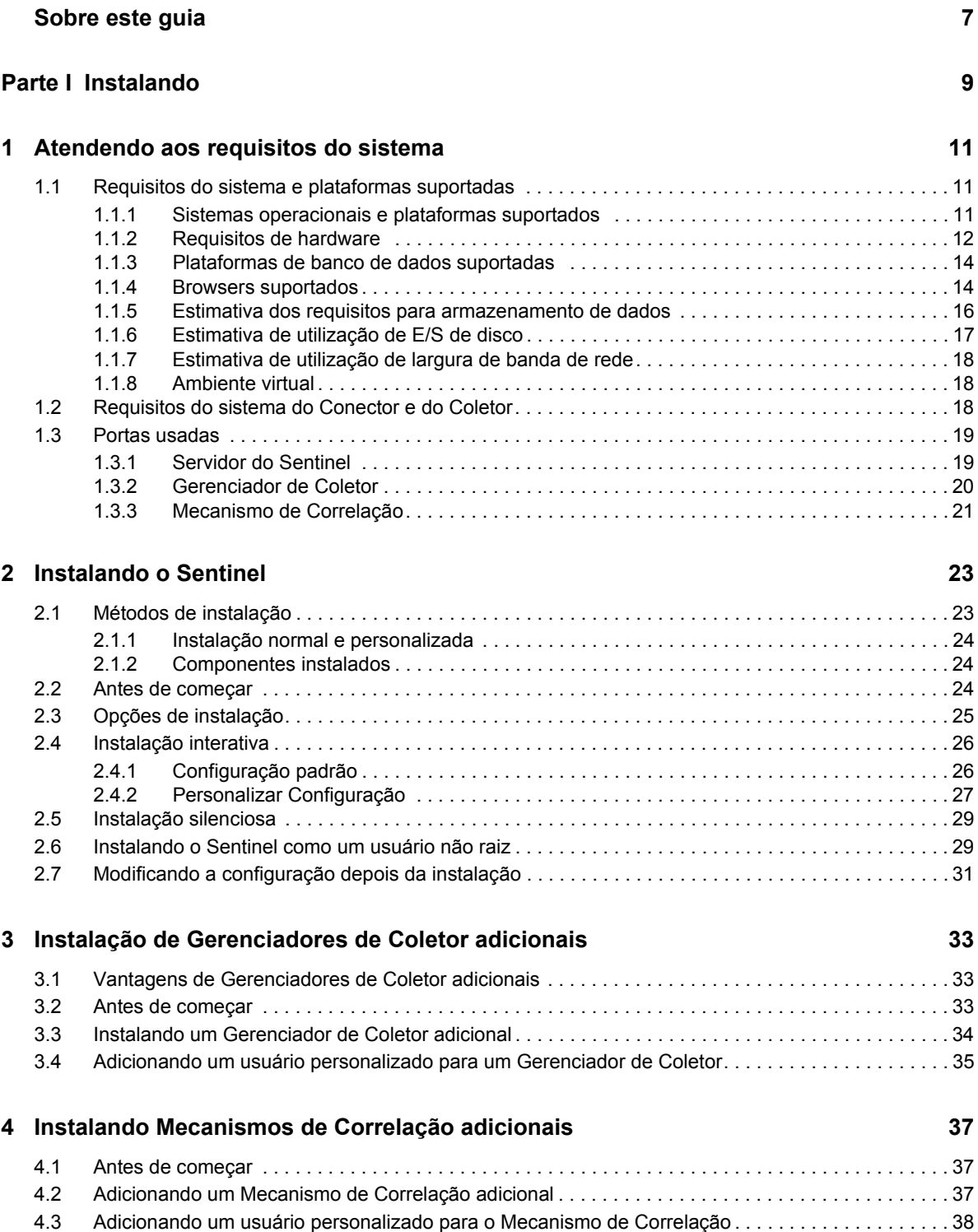

#### **[5](#page-40-0) Instalando a aplicação 41**

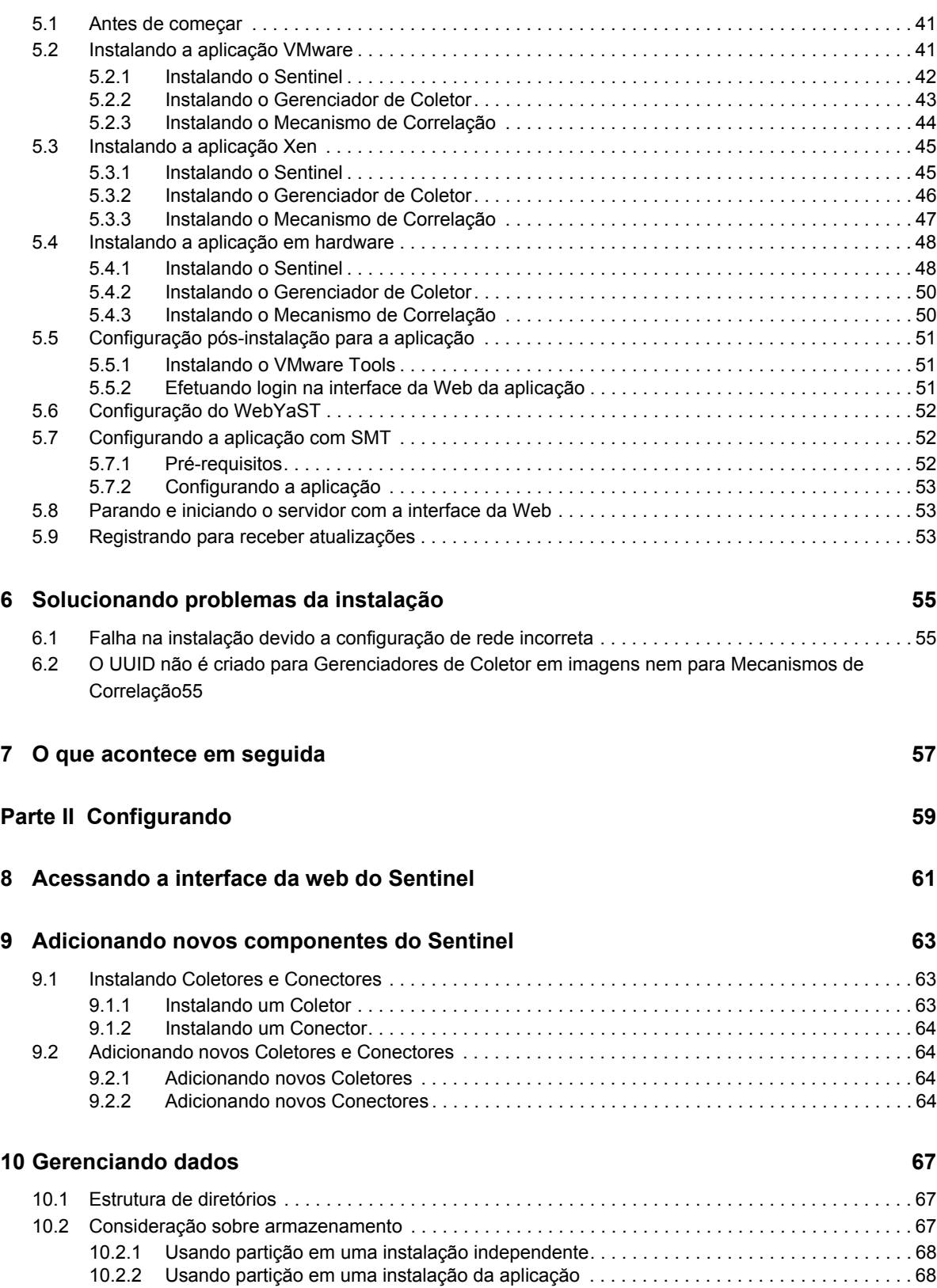

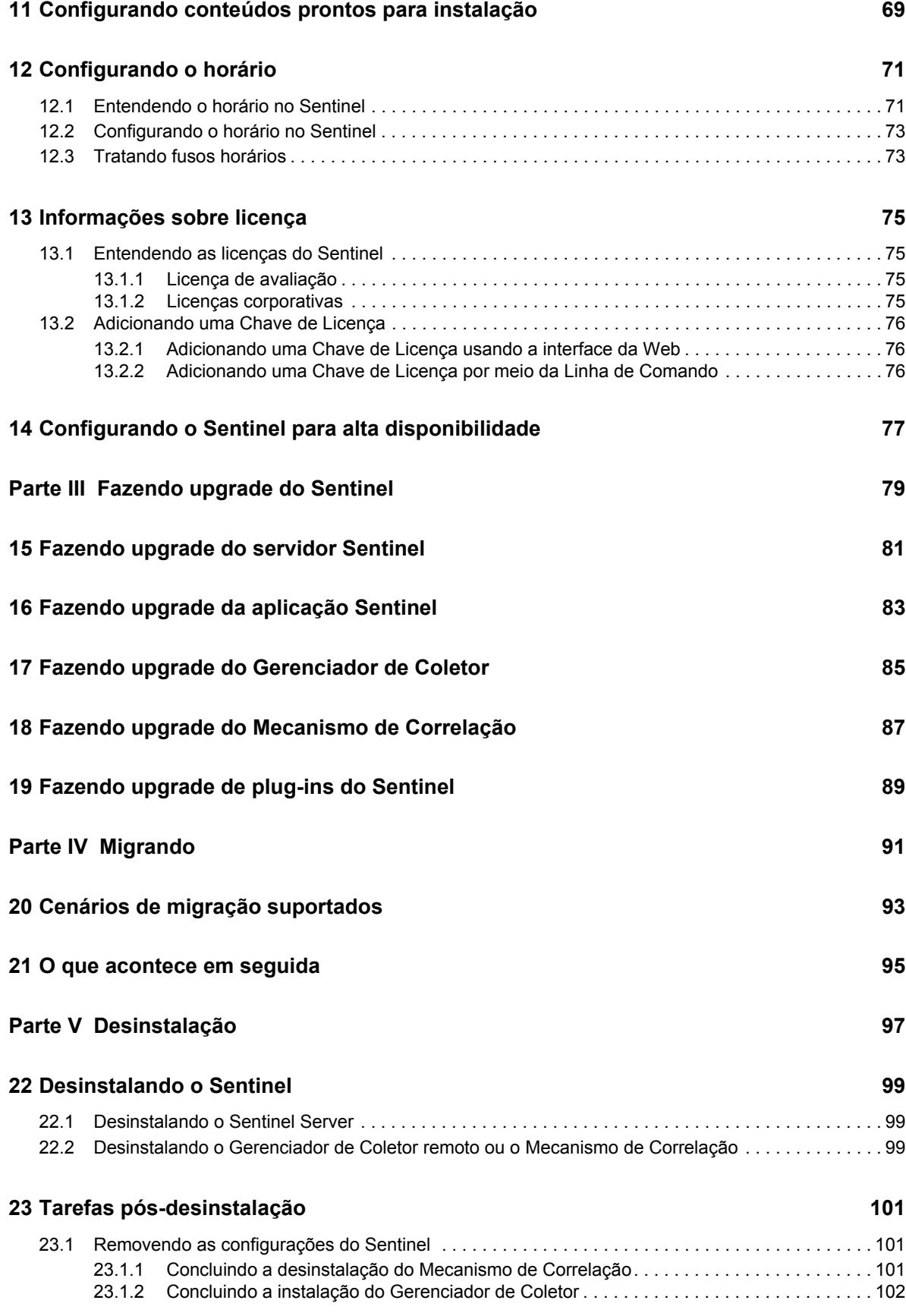

## <span id="page-6-0"></span>**Sobre este guia**

Este guia fornece uma introdução ao NetIQ Sentinel e explica como instalar, migrar e configurar o Sentinel.

#### **Público**

Este guia destina-se a administradores e consultores do Sentinel.

#### **Comentários**

Gostaríamos de receber seus comentários e suas sugestões sobre este manual e sobre as outras documentações incluídas no produto. Use o recurso User Comments (Comentários do Usuário) na parte inferior de cada página da documentação online.

#### **Atualizações da documentação**

Para obter a versão mais recente do *Guia de instalação e configuração do NetIQ Sentinel 7.0.1*, acesse o [site de documentação do Sentinel](http://www.novell.com/documentation/sentinel70) (http://www.novell.com/documentation/sentinel70).

#### **Documentação adicional**

A documentação técnica do Sentinel está dividida em diversos volumes. São eles:

- [Guia de visão geral do Sentinel](http://www.novell.com/documentation/sentinel70/s70_overview/data/bookinfo.html) (http://www.novell.com/documentation/sentinel70/ s70\_overview/data/bookinfo.html)
- [Guia de Inicialização Rápida do Sentinel](http://www.novell.com/documentation/sentinel70/s70_quickstart/data/s70_quickstart.html) (http://www.novell.com/documentation/sentinel70/ s70\_quickstart/data/s70\_quickstart.html)
- [Guia de Administração do Sentinel](http://www.novell.com/documentation/sentinel70/s70_admin/data/bookinfo.html) (http://www.novell.com/documentation/sentinel70/ s70\_admin/data/bookinfo.html)
- [Guia do Usuário do Sentinel](http://www.novell.com/documentation/sentinel70/s70_user/data/bookinfo.html) (http://www.novell.com/documentation/sentinel70/s70\_user/data/ bookinfo.html)
- [Guia de Visão Geral de Vínculo do Sentinel](http://www.novell.com/documentation/sentinel70/sentinel_link_overview/data/bookinfo.html) (http://www.novell.com/documentation/sentinel70/ sentinel\_link\_overview/data/bookinfo.html)
- [Eventos de Auditoria Interna do Sentinel](http://www.novell.com/documentation/sentinel70/s70_auditevents/data/bookinfo.html) (http://www.novell.com/documentation/sentinel70/ s70\_auditevents/data/bookinfo.html)
- [Sentinel SDK](http://www.novell.com/developer/develop_to_sentinel.html) (http://www.novell.com/developer/develop\_to\_sentinel.html)

O site do Sentinel SDK fornece informações sobre como você pode criar seus próprios plug-ins.

#### **Entrando em contato com a Novell e a NetIQ**

Agora o Sentinel é um produto NetIQ, mas a Novell continua administrando muitas funções de suporte.

[Site da Novell](http://www.novell.com) (http://www.novell.com)

- [Site da NetIQ](http://www.netiq.com) (http://www.netiq.com)
- [Suporte técnico](http://support.novell.com/contact/getsupport.html?sourceidint=suplnav4_phonesup) (http://support.novell.com/contact/ getsupport.html?sourceidint=suplnav4\_phonesup)
- [Suporte Pessoal](http://support.novell.com/support_options.html?sourceidint=suplnav_supportprog) (http://support.novell.com/ support\_options.html?sourceidint=suplnav\_supportprog)
- [Site para download de patches](http://download.novell.com/index.jsp) (http://download.novell.com/index.jsp)
- [Fóruns de suporte da comunidade do Sentinel](http://forums.novell.com/novell-product-support-forums/sentinel/) (http://forums.novell.com/novell-productsupport-forums/sentinel/)
- [TIDS do Sentinel](http://support.novell.com/products/sentinel) (http://support.novell.com/products/sentinel)
- [Site de plug-ins do Sentinel](http://support.novell.com/products/sentinel/secure/sentinel61.html) (http://support.novell.com/products/sentinel/secure/ sentinel61.html)
- **Lista de e-mails de notificação:** Inscreva-se no site de plug-ins do Sentinel

#### **Entrando em contato com o Suporte a Vendas**

Para esclarecer dúvidas sobre produtos, preços e recursos, entre em contato com seu parceiro local. Se não puder entrar em contato com seu parceiro, entre em contato com nossa equipe de Suporte a Vendas.

**Mundial:** [Escritórios da NetIQ](http://www.netiq.com/about_netiq/officelocations.asp) (http://www.netiq.com/about\_netiq/officelocations.asp)

**Estados Unidos e Canadá:** 888-323-6768

**E-mail:** info@netiq.com

**Site:** www.netiq.com

## <span id="page-8-0"></span><sup>I</sup> **Instalando**

I

Use as seguintes informações para instalar o Sentinel:

- [Capítulo 1, "Atendendo aos requisitos do sistema" na página 11](#page-10-3)
- [Capítulo 2, "Instalando o Sentinel" na página 23](#page-22-2)
- [Capítulo 3, "Instalação de Gerenciadores de Coletor adicionais" na página 33](#page-32-3)
- [Capítulo 4, "Instalando Mecanismos de Correlação adicionais" na página 37](#page-36-3)
- [Capítulo 5, "Instalando a aplicação" na página 41](#page-40-3)
- [Capítulo 6, "Solucionando problemas da instalação" na página 55](#page-54-3)
- [Capítulo 7, "O que acontece em seguida" na página 57](#page-56-1)

## <span id="page-10-3"></span><span id="page-10-0"></span><sup>1</sup>**Atendendo aos requisitos do sistema**

As seções a seguir descrevem os requisitos de hardware, sistema operacional, navegador, Conectores suportados e requisitos de compatibilidade com fontes de eventos para o Sentinel.

- [Seção 1.1, "Requisitos do sistema e plataformas suportadas" na página 11](#page-10-1)
- [Seção 1.2, "Requisitos do sistema do Conector e do Coletor" na página 18](#page-17-2)
- [Seção 1.3, "Portas usadas" na página 19](#page-18-0)

1

## <span id="page-10-1"></span>**1.1 Requisitos do sistema e plataformas suportadas**

O NetIQ é compatível com o Sentinel nos sistemas operacionais descritos nesta seção. O NetIQ também é compatível com o Sentinel em sistemas com atualizações secundárias a esses sistemas operacionais, como patches de segurança ou hotfixes. No entanto, a execução do Sentinel em sistemas com atualizações importantes para esses sistemas operacionais não é suportada enquanto o NetIQ não tiver testado e certificado essas atualizações.

- [Seção 1.1.1, "Sistemas operacionais e plataformas suportados" na página 11](#page-10-2)
- [Seção 1.1.2, "Requisitos de hardware" na página 12](#page-11-0)
- [Seção 1.1.3, "Plataformas de banco de dados suportadas" na página 14](#page-13-0)
- [Seção 1.1.4, "Browsers suportados" na página 14](#page-13-1)
- [Seção 1.1.5, "Estimativa dos requisitos para armazenamento de dados" na página 16](#page-15-0)
- [Seção 1.1.6, "Estimativa de utilização de E/S de disco" na página 17](#page-16-0)
- [Seção 1.1.7, "Estimativa de utilização de largura de banda de rede" na página 18](#page-17-0)
- [Seção 1.1.8, "Ambiente virtual" na página 18](#page-17-1)

#### <span id="page-10-2"></span>**1.1.1 Sistemas operacionais e plataformas suportados**

O servidor do Sentinel, o Gerenciador de Coletor e o Mecanismo de Correlação são suportados nos seguintes sistemas operacionais e plataformas:

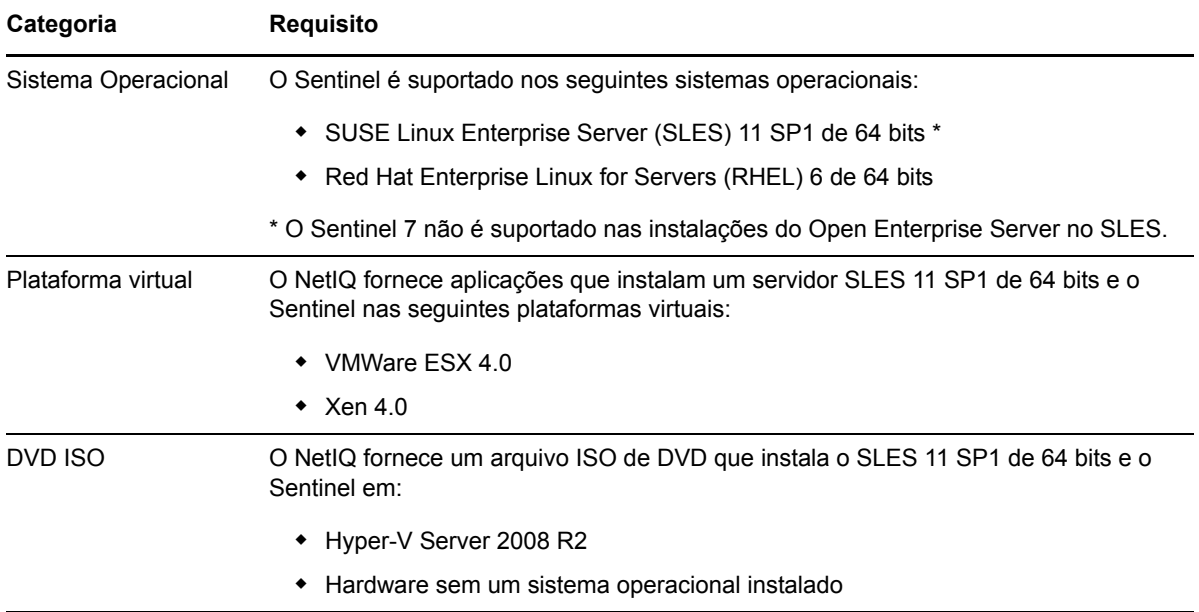

#### <span id="page-11-0"></span>**1.1.2 Requisitos de hardware**

As recomendações de hardware para uma implementação do Sentinel podem variar de acordo com cada implementação; portanto, é recomendável que você consulte o NetIQ Consulting Services ou qualquer um dos parceiros do NetIQ Sentinel antes de finalizar a arquitetura do Sentinel.

- ["Servidor do Sentinel" na página 12](#page-11-1)
- ["Gerenciador de Coletor" na página 13](#page-12-0)
- ["Mecanismo de Correlação" na página 14](#page-13-2)

#### <span id="page-11-1"></span>**Servidor do Sentinel**

Esta seção lista as recomendações de hardware para um sistema de produção que armazena 90 dias de dados online. As recomendações pressupõem um tamanho de evento médio de 600 bytes. As recomendações de armazenamento local e de rede incluem um buffer de 20% acima das estimativas reais de armazenamento. A NetIQ recomenda ter um buffer caso as estimativas sejam imprecisas ou alguns dos servidores fiquem ocupados demais ao longo do tempo.

Use as seguintes recomendações de hardware para executar o servidor Sentinel com todos os seus componentes instalados em um único servidor:

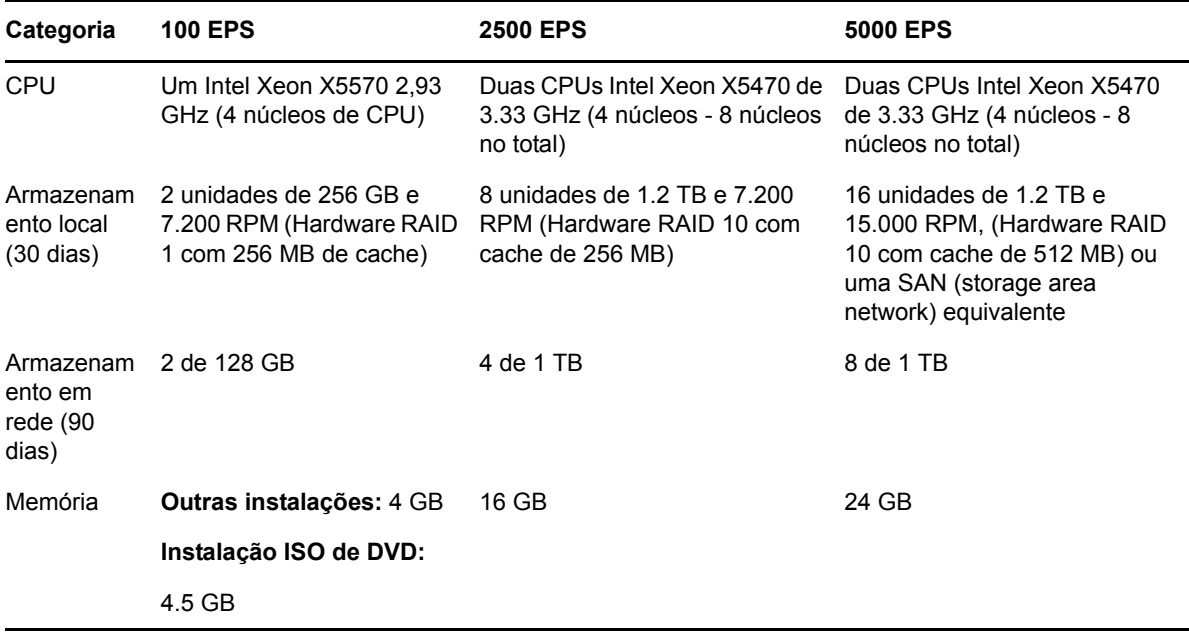

**NOTE**: O Sentinel é suportado em processadores x86-de 64 bits Intel Xeon e AMD Opteron, mas não é suportado em processadores de 64 bits puros, como Itanium.

Siga estas diretrizes para ter um desempenho ideal do sistema:

- O armazenamento local deve ter espaço suficiente para reter, pelo menos, 5 dias válidos de dados, que inclui dados de eventos e dados não processados. Para obter mais detalhes sobre como calcular os requisitos de armazenamento de dados, consulte [Seção 1.1.5, "Estimativa dos](#page-15-0)  [requisitos para armazenamento de dados" na página 16.](#page-15-0)
- O armazenamento em rede contém todos os 90 dias válidos de dados, incluindo uma cópia totalmente compactada dos dados de evento no armazenamento local. Uma cópia dos dados de evento é mantida no armazenamento local por motivos de desempenho da pesquisa e da geração de relatórios. O tamanho do armazenamento local pode ser reduzido se o custo de armazenamento for levado em consideração. No entanto, devido ao overhead de descompactação, haverá uma diminuição estimada de 70% na pesquisa e no relatório de desempenho em dados que estariam no armazenamento local.
- Você deve definir o local de armazenamento em rede em uma área externa de armazenamento em rede com diversas unidades SAN ou em um armazenamento anexado à rede (NAS).
- O volume de estado estável recomendado é 80% do máximo de EPS licenciados. O NetIQ recomenda que você adicione instâncias adicionais do Sentinel se o limite for atingido.

#### <span id="page-12-0"></span>**Gerenciador de Coletor**

Use os seguintes requisitos de hardware para executar o Gerenciador de Coletor em um sistema separado do Sentinel Server em um ambiente de produção:

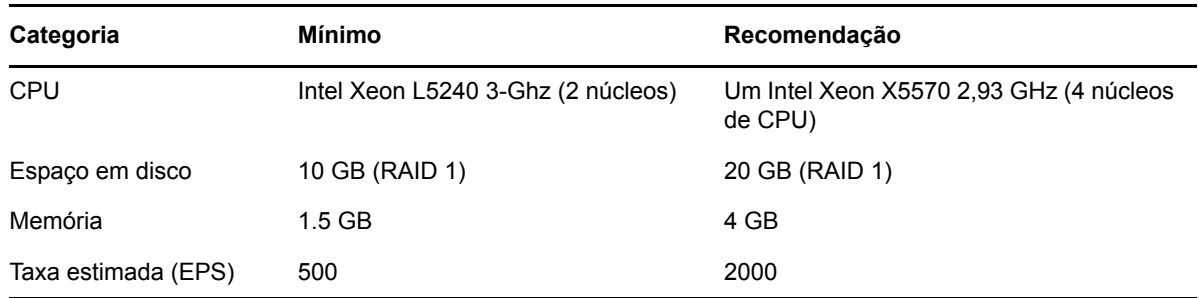

#### <span id="page-13-2"></span>**Mecanismo de Correlação**

Use os seguintes requisitos de sistema para executar o Mecanismo de Correlação em um sistema separado do Sentinel Server em um ambiente de produção:

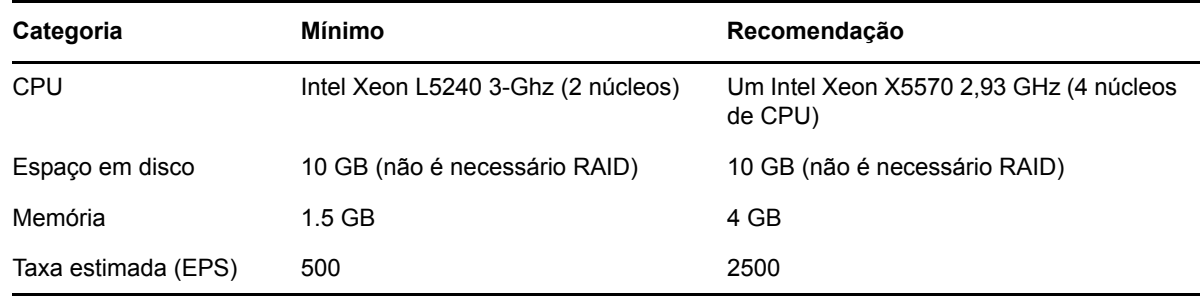

#### <span id="page-13-0"></span>**1.1.3 Plataformas de banco de dados suportadas**

O Sentinel inclui um sistema de armazenamento baseado em arquivos incorporado e um banco de dados que são necessários para executar o Sentinel. No entanto, se você usar o recurso opcional de sincronização de dados para copiar dados para um data warehouse, o Sentinel suportará o Oracle versão 11g R2 ou o Microsoft SQL Server 2008 R2 como o data warehouse.

#### <span id="page-13-1"></span>**1.1.4 Browsers suportados**

A interface da Web do Sentinel é otimizada para uma resolução de 1280 x 1024 ou mais alta nos seguintes browsers suportados:

**NOTE**: Para carregar os aplicativos do cliente Sentinel corretamente, é necessário ter o plug-in Sun Java instalado no seu sistema.

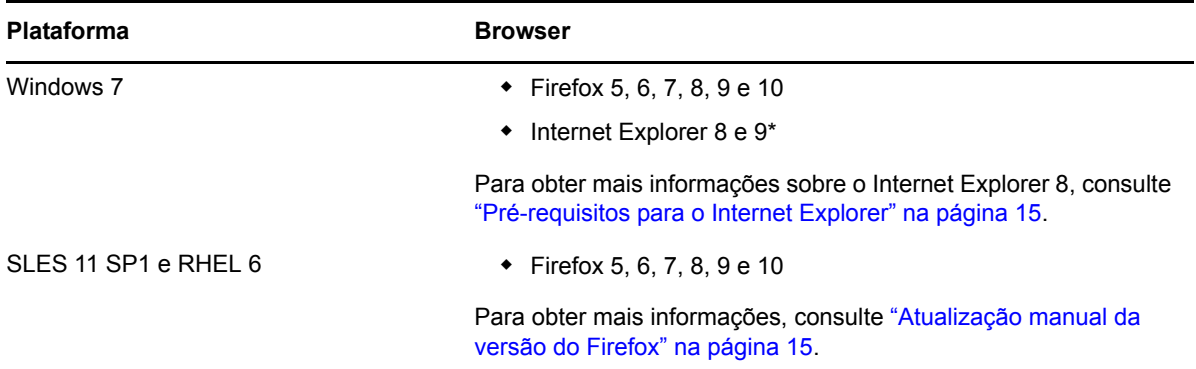

#### <span id="page-14-0"></span>**Pré-requisitos para o Internet Explorer**

Se o Nível de Segurança da Internet for definido como Alto, uma página em branco será exibida após o login no Sentinel e a janela pop-up de download do arquivo poderá ser bloqueada pelo browser. Para resolver esse problema, é necessário primeiro definir o nível de segurança para Médio-alto e, em seguida, alterar para Nível personalizado da seguinte forma:

- **1** Navegue até *Ferramentas > Opções da Internet > guia Segurança* e defina o nível de segurança como *Médio-alto*.
- **2** Certifique-se de que a opção *Ferramentas > Modo de Exibição de Compatibilidade* não está selecionada.
- **3** Navegue até *Ferramentas > Opções da Internet > guia Segurança > Nível personalizado* e, em seguida mova a barra de rolagem para baixo até a seção *Downloads* e selecione *Habilitar* na opção *Aviso automático para downloads de arquivo*.

#### <span id="page-14-1"></span>**Atualização manual da versão do Firefox**

O Sentinel é compatível com o Firefox versões 5 a 10; no entanto, o sistema SLES 11 SP1 é fornecido com o Firefox versão 3.6*x*. Execute as seguintes etapas para atualizar manualmente uma instalação do SLES 11 SP1 para incluir uma versão compatível do Firefox:

- **1** Abra o YaST.
- **2** Selecione *Software* > *Repositórios de Software* para exibir a janela Repositórios de Software Configurados.
- **3** Clique em *Adicionar* para abrir a janela Tipo de Mídia.
- **4** Selecione a opção *Especificar URL* e, em seguida, clique em *Avançar*. Isso exibe a janela URL do Repositório.
- **5** Digite o link do [Repositório de Software](http://download.opensuse.org/repositories/mozilla/SLE_11/) (http://download.opensuse.org/repositories/mozilla/ SLE\_11/) na caixa de texto do URL e, em seguida, clique em *Avançar*.

É feito o download do repositório de software.

- **6** Clique em *OK* para atualizar o repositório de software.
- **7** Clique em *Gerenciamento de Software* para abrir a janela YaST2.
- **8** Insira Firefox na caixa de texto *Pesquisa*.

A lista de pacotes do Firefox é exibida.

**9** Selecione os pacotes necessários para a versão compatível do Firefox que deseja instalar.

Se você selecionar um pacote que entre em conflito com a versão existente, uma caixa de diálogo de Aviso será exibida. Selecione a opção apropriada e, em seguida, clique no botão *OK, tentar novamente*.

**10** Clique em *Aceitar.*

#### <span id="page-15-0"></span>**1.1.5 Estimativa dos requisitos para armazenamento de dados**

O Sentinel é usado para reter dados iniciais por um longo período de tempo e atender a conformidades legais e outros requisitos. O Sentinel usa compactação para auxiliar na utilização eficiente do espaço de armazenamento local e em rede. Porém, os requisitos de armazenamento podem se tornar significativos ao longo de um extenso período de tempo.

Para superar problemas de limitação de custos em grandes sistemas de armazenamento, você pode usar sistemas econômicos que armazenam dados por longos períodos. Sistemas de armazenamento baseados em fitas são a solução mais comum e econômica. Entretanto, a fita não permite acesso aleatório aos dados armazenados, o que é necessário para efetuar pesquisas rápidas. Por causa disso, uma abordagem híbrida para armazenamento de dados é desejável, onde os dados que precisam ser pesquisados estão disponíveis em um sistema de acesso aleatório e os dados que precisam ser retidos, mas não pesquisados, são mantidos em uma alternativa econômica, como a fita. Para obter instruções sobre a utilização dessa abordagem híbrida, consulte a seção "Usando armazenamento de acesso sequencial para armazenar dados em longo prazo" no *Guia de administração do NetIQ Sentinel 7.0.1*.

Para determinar o espaço de armazenamento de acesso aleatório necessário para o Sentinel, primeiro estime quantos dias de dados você precisa para efetuar pesquisas regularmente ou executar relatórios. Você deve ter espaço suficiente no disco rígido local da máquina do Sentinel, ou remotamente nos protocolos SMB ou CIFS, o sistema de arquivos da rede (NFS) ou um SAN para ser usado no arquivamento de dados pelo Sentinel.

Além dos requisitos mínimos, você também deve ter o espaço adicional a seguir no disco rígido:

- Para lidar com taxas de eventos acima do esperado.
- Para copiar dados de fitas e de volta ao Sentinel para realizar pesquisas e gerar relatórios sobre dados históricos.

Use as seguintes fórmulas para estimar o espaço necessário para armazenar dados:

 **Armazenamento de evento local (parcialmente compactado):** {tamanho médio de byte por evento} x {número de dias} x {eventos por segundo} x 0.00008 = total de armazenamento em GB necessário

O tamanho dos eventos geralmente varia entre 300 e 1.000 bytes.

- **Armazenamento de eventos em rede (totalmente compactado):** {tamanho médio de byte por evento} x {número de dias} x {eventos por segundo} x 0.00001 = total de armazenamento em GB necessário
- **Armazenamento de dados não processados (totalmente compactados em armazenamento local e em rede):** {tamanho médio de byte por registro de dados não processados} x {número de dias} x {eventos por segundo} x  $0.000003$  = total de armazenamento em GB necessário

O tamanho médio típico dos dados iniciais de mensagens syslog é 200 bytes.

 **Tamanho de armazenamento local total (com armazenamento em rede habilitado):** {Tamanho de armazenamento de eventos local para número desejado de dias} + {Tamanho de armazenamento de dados não processados por um dia) = Total de armazenamento em GB necessário

Se o armazenamento em rede estiver habilitado, os dados de evento serão copiados para ele geralmente após 2 dias. Para obter mais informações, consulte "Configurando o armazenamento de dados" no *Guia de Administração do NetIQ Sentinel 7.0.1*.

**Tamanho de armazenamento local total (com armazenamento em rede desabilitado):** 

{Tamanho de armazenamento de eventos local para tempo de retenção} + {Tamanho de armazenamento de dados não processados para tempo de retenção) = Total de armazenamento em GB necessário

 **Tamanho total de armazenamento em rede:** {Tamanho de armazenamento de eventos em rede para tempo de retenção} + {Tamanho de armazenamento de dados não processados para tempo de retenção) = Total de armazenamento em GB necessário

#### **NOTE**:

- Os coeficientes em cada fórmula representam (segundos por dia) x (GB por byte) x taxa de compactação).
- Esses números são apenas estimativas e dependem do tamanho dos dados de eventos e do tamanho dos dados compactados.
- Parcialmente compactados significa que os dados estão compactados, mas o índice dos dados não está compactado. Totalmente compactados significa que os dados de eventos e de índice estão compactados. As proporções de compactação de dados de eventos são geralmente 10:1. As taxas de compactação de índice são geralmente 5:1. O índice é usado para otimizar a pesquisa nos dados.

Você também pode usar as fórmulas acima para determinar o espaço de armazenamento necessário para um sistema de armazenamento de longo prazo, como as fitas.

### <span id="page-16-0"></span>**1.1.6 Estimativa de utilização de E/S de disco**

Use as fórmulas a seguir para estimar a quantidade de utilização de disco no servidor em várias taxas de EPS.

 **Dados gravados no disco (kilobytes por segundo):** (tamanho de eventos médio em bytes + tamanho médio de dados não processados em bytes) x (eventos por segundo) x coeficiente de compactação de dados 0,002 = dados gravados por segundo em disco

Por exemplo, a 500 EPS, para um tamanho de evento médio de 758 bytes e um tamanho médio de dados não processados de 490 bytes no arquivo de registro, os dados gravados no disco são determinados da seguinte forma:

(758 bytes + 490 bytes) x 500 EPS x .002 = ~1100 KB

 **Número de solicitação de E/S para o disco (transferências por segundo):** (tamanho de eventos médio em bytes + tamanho médio de dados não processados em bytes) x (eventos por segundo) x coeficiente de compactação de dados 0,0002 = solicitações de E/S por segundo para disco

Por exemplo, a 500 EPS, para um tamanho de evento médio de 758 bytes e um tamanho médio de dados não processados de 490 bytes no arquivo de registro, o número de solicitações de E/S por segundo para o disco é determinado da seguinte forma:

(758 bytes + 490 bytes) x 500 EPS x .00002 = ~10 transferências por segundo

 **Número de blocos gravados por segundo no disco:** (tamanho de eventos médio em bytes + tamanho médio de dados não processados em bytes) x (eventos por segundo) x coeficiente de compactação de dados 0,003 = blocos gravados por segundo em disco

Por exemplo, a 500 EPS, para um tamanho de evento médio de 758 bytes e um tamanho médio de dados não processados de 490 bytes no arquivo de registro, o número de blocos gravados por segundo no disco é determinado da seguinte forma:

 $(758 \text{ bytes} + 490 \text{ bytes}) \times 500 \text{ EPS} \times .003 = -1800 \text{ blocks}$  por segundo

 **Dados lidos por segundo do disco ao realizar uma pesquisa:** (tamanho médio de eventos em bytes + tamanho médio de dados não processados em bytes) x (número de eventos correspondentes à consulta em milhões) x coeficiente de compactação 0,40 = kilobytes lidos por segundo do disco

Por exemplo, em 5 milhões de eventos correspondentes à consulta de pesquisa, para um tamanho médio de eventos de 758 bytes e um tamanho médio de dados não processados de 490 bytes no arquivo de registro, os dados lidos por segundo no disco é determinado da seguinte forma:

 $(758 \text{ bytes} + 490 \text{ bytes}) \times 5 \times 0.40 = -500 \text{ KB}$ 

#### <span id="page-17-0"></span>**1.1.7 Estimativa de utilização de largura de banda de rede**

Use as seguintes fórmulas para estimar a utilização de largura de banda da rede entre o servidor Sentinel e o Gerenciador de Coletor remoto em várias taxas EPS:

{tamanho médio de eventos em bytes + tamanho médio de dados não processados em bytes} x {eventos por segundo} x coeficiente de compactação 0,0003 = largura de banda de rede em Kbps (kilobits por segundo)

Por exemplo, a 500 EPS, para um tamanho de evento médio de 758 bytes e um tamanho médio de dados não processados de 490 bytes no arquivo de registro, a utilização de largura de banda de rede é determinada da seguinte forma:

(758 bytes + 490 bytes} x 500 EPS x 0,0003 = ~175 Kbps

#### <span id="page-17-1"></span>**1.1.8 Ambiente virtual**

O Sentinel é extensivamente testado e completamente suportado em servidores VMware ESX. Ao configurar um ambiente virtual, as máquinas virtuais devem ter duas ou mais CPUs. Para atingir resultados de desempenho comparáveis aos resultados de teste de máquina física no ESX ou em qualquer outro ambiente virtual, o ambiente virtual deve ter as mesmas recomendações de memória, CPU, espaço em disco e E/S que a máquina física.

Para obter informações sobre recomendações para máquina física, consulte [Seção 1.1, "Requisitos do](#page-10-1)  [sistema e plataformas suportadas" na página 11.](#page-10-1)

## <span id="page-17-2"></span>**1.2 Requisitos do sistema do Conector e do Coletor**

Cada Conector e Coletor tem seu próprio conjunto de requisitos de sistema e plataformas suportadas. Consulte a documentação do Conector e do Coletor na [página da web de plug-ins do Sentinel](http://support.novell.com/products/sentinel/secure/sentinelplugins.html) (http:// support.novell.com/products/sentinel/secure/sentinelplugins.html).

## <span id="page-18-0"></span>**1.3 Portas usadas**

- [Seção 1.3.1, "Servidor do Sentinel" na página 19](#page-18-1)
- [Seção 1.3.2, "Gerenciador de Coletor" na página 20](#page-19-0)
- [Seção 1.3.3, "Mecanismo de Correlação" na página 21](#page-20-0)

#### <span id="page-18-1"></span>**1.3.1 Servidor do Sentinel**

#### **Portas locais**

O Sentinel usa as seguintes portas para comunicação interna com o banco de dados e outros processos internos:

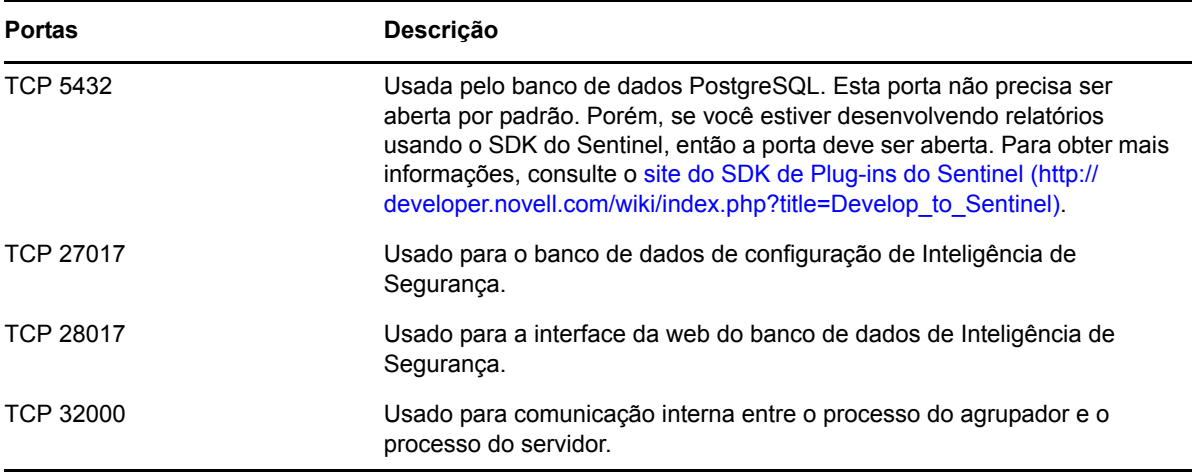

#### **Portas de rede**

O Sentinel usa diferentes portas para comunicação externa com outros componentes. Para a instalação da aplicação, as portas são abertas no firewall por padrão. No entanto, para a instalação normal, é preciso configurar o sistema operacional no qual o Sentinel está sendo instalado para abrir as portas no firewall.

Para que o Sentinel funcione adequadamente, assegure-se de que as seguintes portas estejam abertas no firewall:

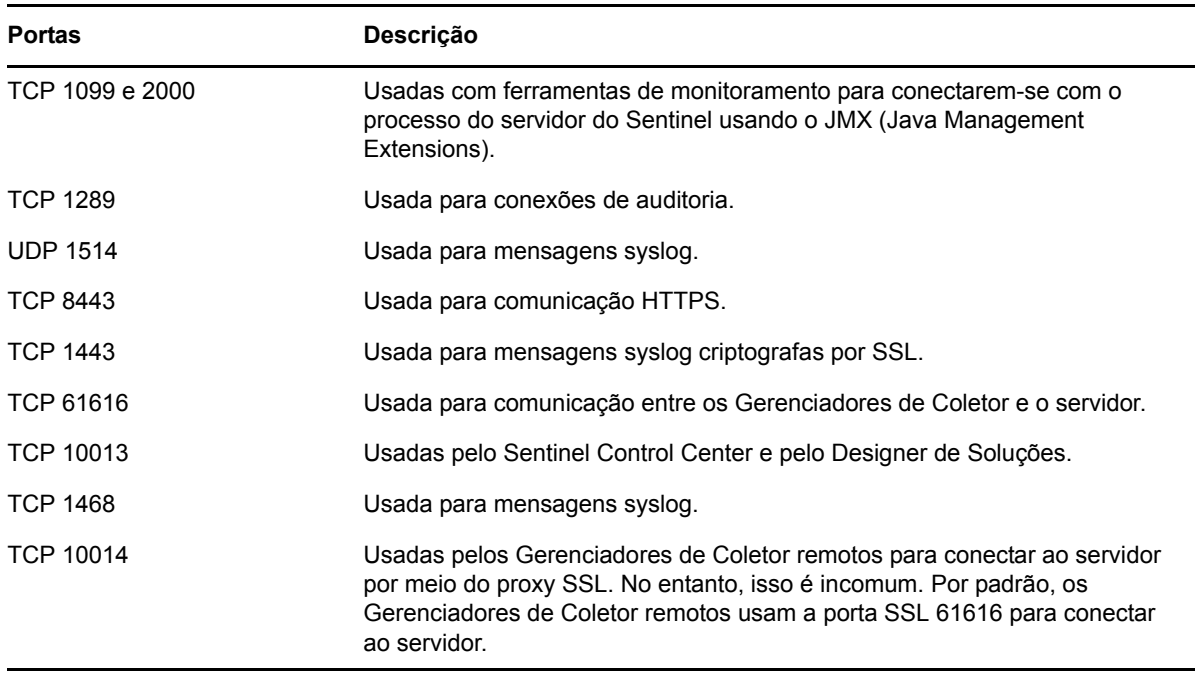

#### **Portas específicas da aplicação do Sentinel Server**

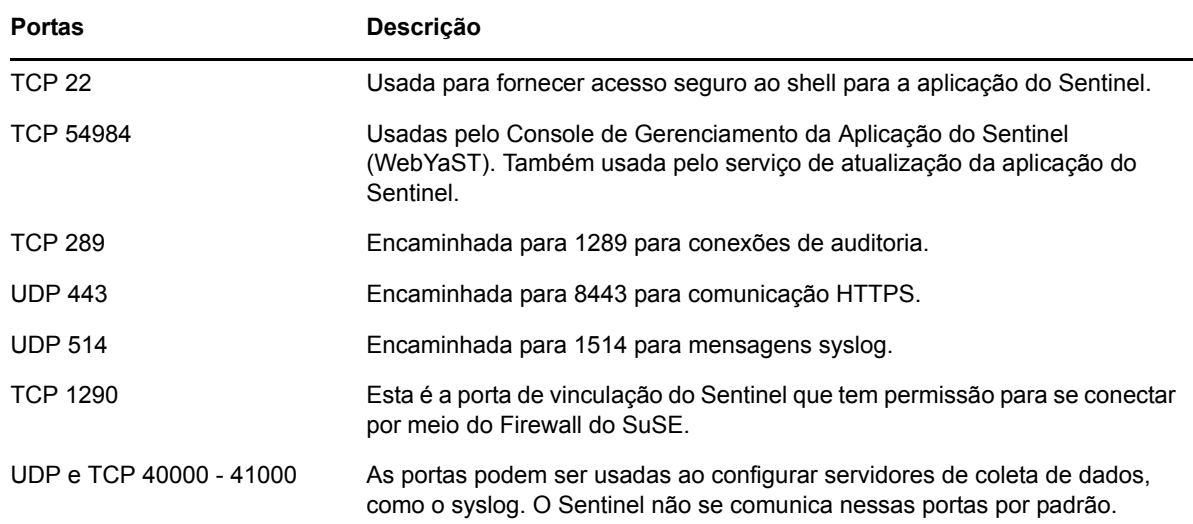

Além das portas acima, as seguintes portas ficam abertas na aplicação do servidor Sentinel:

## <span id="page-19-0"></span>**1.3.2 Gerenciador de Coletor**

#### **Portas de rede**

Para que o Gerenciador de Coletor do Sentinel funcione adequadamente, assegure-se de que as seguintes portas estejam abertas no firewall:

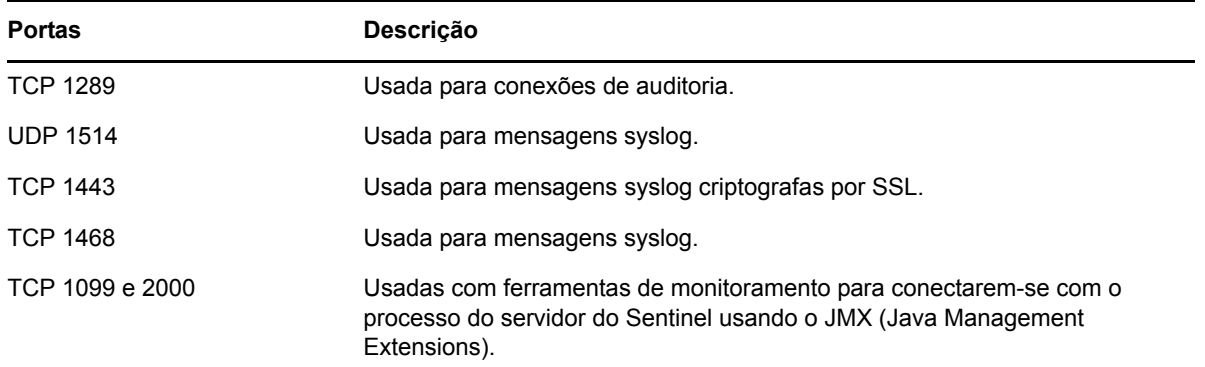

#### **Portas específicas da aplicação do Gerenciador de Coletor**

Além das portas acima, as seguintes portas ficam abertas na aplicação do Gerenciador de Coletor do Sentinel:

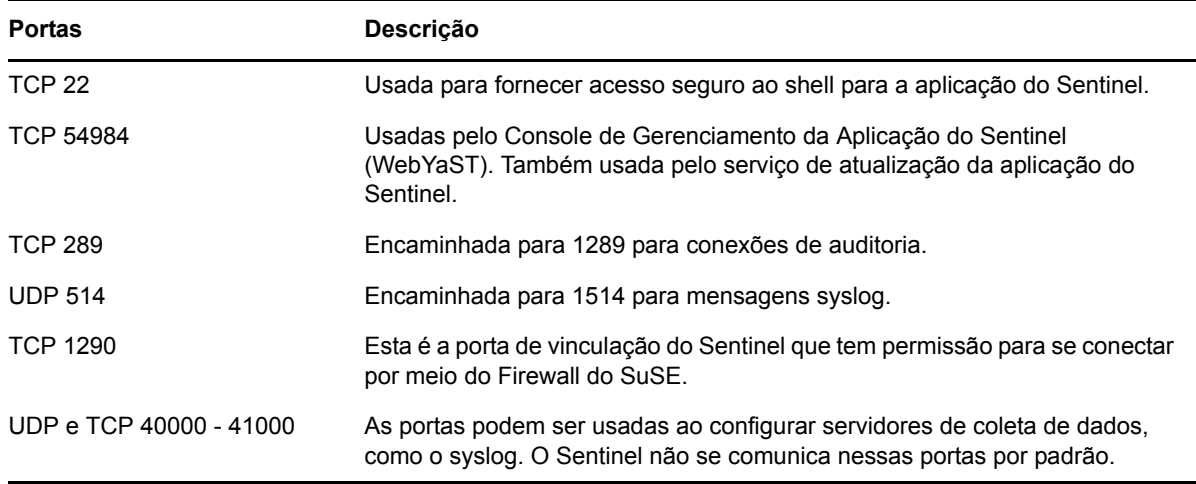

### <span id="page-20-0"></span>**1.3.3 Mecanismo de Correlação**

#### **Portas de rede**

Para que o Mecanismo de Correlação do Sentinel funcione adequadamente, assegure-se de que as seguintes portas estejam abertas no firewall:

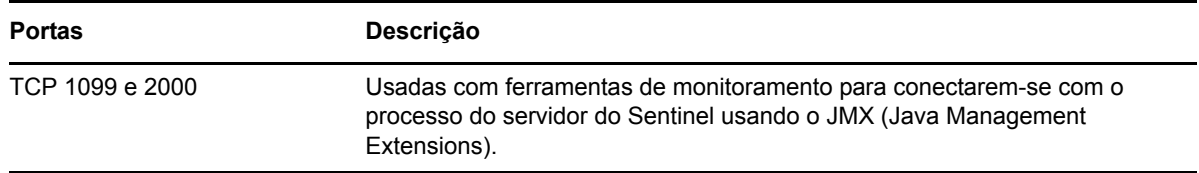

#### **Portas específicas da aplicação do Mecanismo de Correlação**

Além das portas acima, as seguintes portas ficam abertas na aplicação do Mecanismo de Correlação do Sentinel.

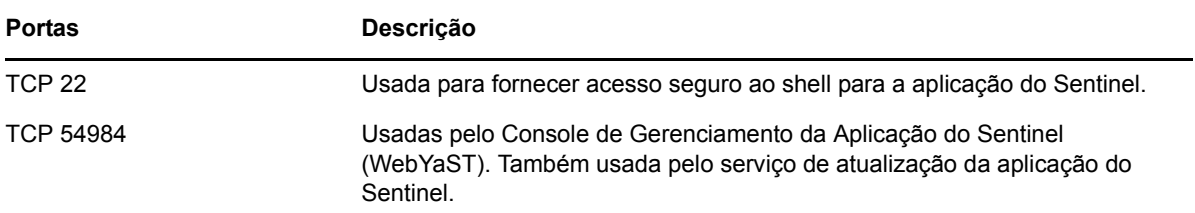

## <span id="page-22-2"></span><span id="page-22-0"></span>2 <sup>2</sup> **Instalando o Sentinel**

O Sentinel pode ser instalado como uma instalação independente ou como uma instalação de aplicação. O instalador independente instala o Sentinel em um sistema operacional SUSE Linux Enterprise Server (SLES) 11 SP1 ou Red Hat Enterprise Linux (RHEL) 6 existente. O instalador da aplicação instala o sistema operacional SLES 11 SP1 de 64 bits e o Sentinel.

Esta seção descreve o procedimento para uma instalação independente do servidor do Sentinel em um sistema SLES 11 SP1 ou RHEL 6 existente. Para ver o procedimento para a instalação da aplicação, consulte [Capítulo 5, "Instalando a aplicação" na página 41.](#page-40-3)

- [Seção 2.1, "Métodos de instalação" na página 23](#page-22-1)
- [Seção 2.2, "Antes de começar" na página 24](#page-23-2)
- [Seção 2.3, "Opções de instalação" na página 25](#page-24-0)
- [Seção 2.4, "Instalação interativa" na página 26](#page-25-0)
- [Seção 2.5, "Instalação silenciosa" na página 29](#page-28-0)
- [Seção 2.6, "Instalando o Sentinel como um usuário não raiz" na página 29](#page-28-1)
- [Seção 2.7, "Modificando a configuração depois da instalação" na página 31](#page-30-0)

## <span id="page-22-1"></span>**2.1 Métodos de instalação**

Os métodos a seguir estão disponíveis para a instalação independente:

- **Interativo:** A instalação prossegue com entradas do usuário. Durante a instalação, é possível gravar as opções de instalação (entradas do usuário ou valores padrão) em um arquivo, que poderá ser posteriormente usado para instalação silenciosa.
- **Silencioso:** É possível usar essa opção se as opções de instalação estiverem pré-gravadas. A instalação Silenciosa consulta o arquivo que tem a entrada de instalação gravada e executa a instalação com os valores capturados no arquivo. A instalação silenciosa é eficaz quando você instala várias réplicas da mesma configuração no seu ambiente. Para obter mais informações, consulte a [Seção 2.5, "Instalação silenciosa" na página 29.](#page-28-0)

Tanto a instalação interativa quanto a silenciosa do Sentinel podem ser feitas com um usuário root ou um usuário não root.

- [Seção 2.1.1, "Instalação normal e personalizada" na página 24](#page-23-0)
- [Seção 2.1.2, "Componentes instalados" na página 24](#page-23-1)

### <span id="page-23-0"></span>**2.1.1 Instalação normal e personalizada**

Ao instalar o Sentinel, as seguintes configurações estão disponíveis:

- **Normal:** Nesta configuração, a instalação usa valores padrões para a definição da configuração. A entrada do usuário só é obrigatória para a senha. Para obter mais informações sobre a instalação do Sentinel com a configuração padrão, consulte [Seção 2.4.1, "Configuração padrão"](#page-25-1)  [na página 26.](#page-25-1)
- **Personalizado:** Nesta configuração, a instalação solicita que você especifique os valores para a definição da configuração. É possível selecionar os valores padrão ou especificar os valores necessários. Para obter mais informações sobre a instalação do Sentinel com uma configuração personalizada, consulte [Seção 2.4.2, "Personalizar Configuração" na página 27](#page-26-0).

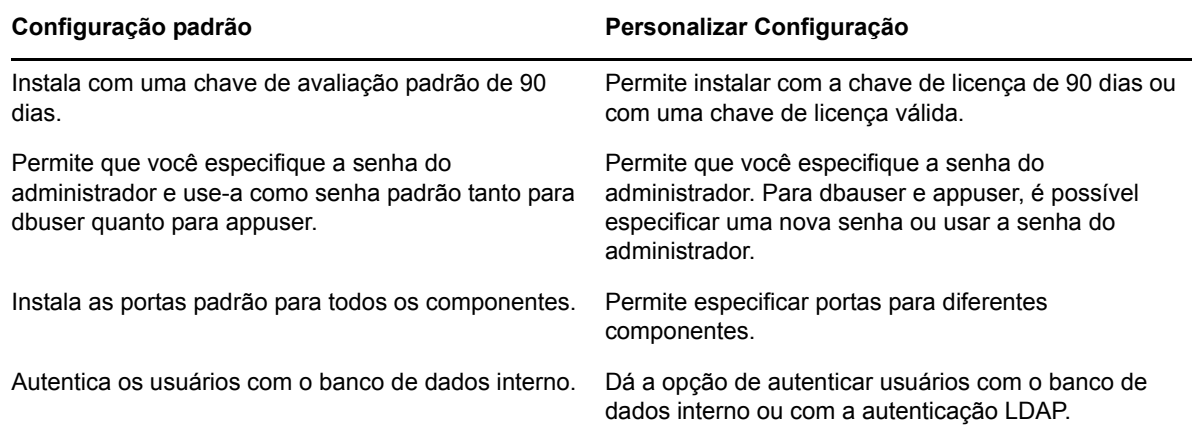

### <span id="page-23-1"></span>**2.1.2 Componentes instalados**

Há vários componentes no Sentinel. Todos os componentes a seguir são instalados por padrão:

- Servidor do Sentinel
- Mecanismo de Correlação
- Gerenciador de Coletor

Mecanismos de Correlação ou Gerenciadores de Coletor adicionais podem ser instalados em diferentes sistemas.

## <span id="page-23-2"></span>**2.2 Antes de começar**

Verifique se você concluiu as seguintes tarefas antes de iniciar a instalação:

- Verifique se o hardware e o software atendem aos requisitos de sistema listados em [Seção 1.1,](#page-10-1)  ["Requisitos do sistema e plataformas suportadas" na página 11.](#page-10-1)
- Se houver uma instalação anterior do Sentinel, certifique-se de que não haja arquivos ou configurações de sistema restantes dessa instalação anterior. Para obter mais informações, consulte [Parte V, "Desinstalação" na página 97.](#page-96-1)
- Para obter desempenho, estabilidade e confiabilidade ideais do servidor Sentinel, use o sistema de arquivos ext3 no SLES e o sistema de arquivos ext4 no RHEL. Para obter mais informações sobre sistemas de arquivos, consulte [Visão geral de sistemas de arquivos no Linux](http://www.novell.com/documentation/sles11/stor_admin/data/filesystems.html) (http:// www.novell.com/documentation/sles11/stor\_admin/data/filesystems.html) no *Guia de administração de armazenamento*.
- Defina as configurações de rede para que o sistema tenha um endereço IP e um nome de host válido.
- Obtenha sua chave de licença com o [Atendimento ao Cliente Novell](https://secure-www.novell.com/center/ICSLogin/?%22https://secure-www.novell.com/center/regadmin/jsps/home_app.jsp%22) (https://securewww.novell.com/center/ICSLogin/?%22https://secure-www.novell.com/center/regadmin/jsps/ home\_app.jsp%22) se planeja instalar a versão licenciada.
- Sincronize o horário usando o protocolo NTP (Network Time Protocol).
- Confirme se as portas listadas em [Seção 1.3, "Portas usadas" na página 19](#page-18-0) estão abertas no firewall.
- Para obter o desempenho ideal, as definições da memória devem ser adequadas para o banco de dados PostgreSQL:

O parâmetro SHMMAX deve ser maior ou igual a 1073741824. Para definir o valor adequado, anexe as seguintes informações ao arquivo /etc/sysctl.conf:

# for Sentinel Postgresql kernel.shmmax=1073741824

- Para uma instalação mínima ou sem periféricos, o sistema operacional do servidor Sentinel deve incluir pelo menos os componentes Servidor Base do servidor SLES ou do servidor RHEL 6. O Sentinel exige as versões de 64 bits dos seguintes RPMs:
	- bash
	- $\bullet$  bc
	- coreutils
	- glibc
	- grep
	- libgcc
	- libstdc
	- $\triangleleft$  lsof
	- net-tools
	- openssl
	- python-libs
	- sed
	- zlib

## <span id="page-24-0"></span>**2.3 Opções de instalação**

./install-sentinel --help exibe as seguintes opções:

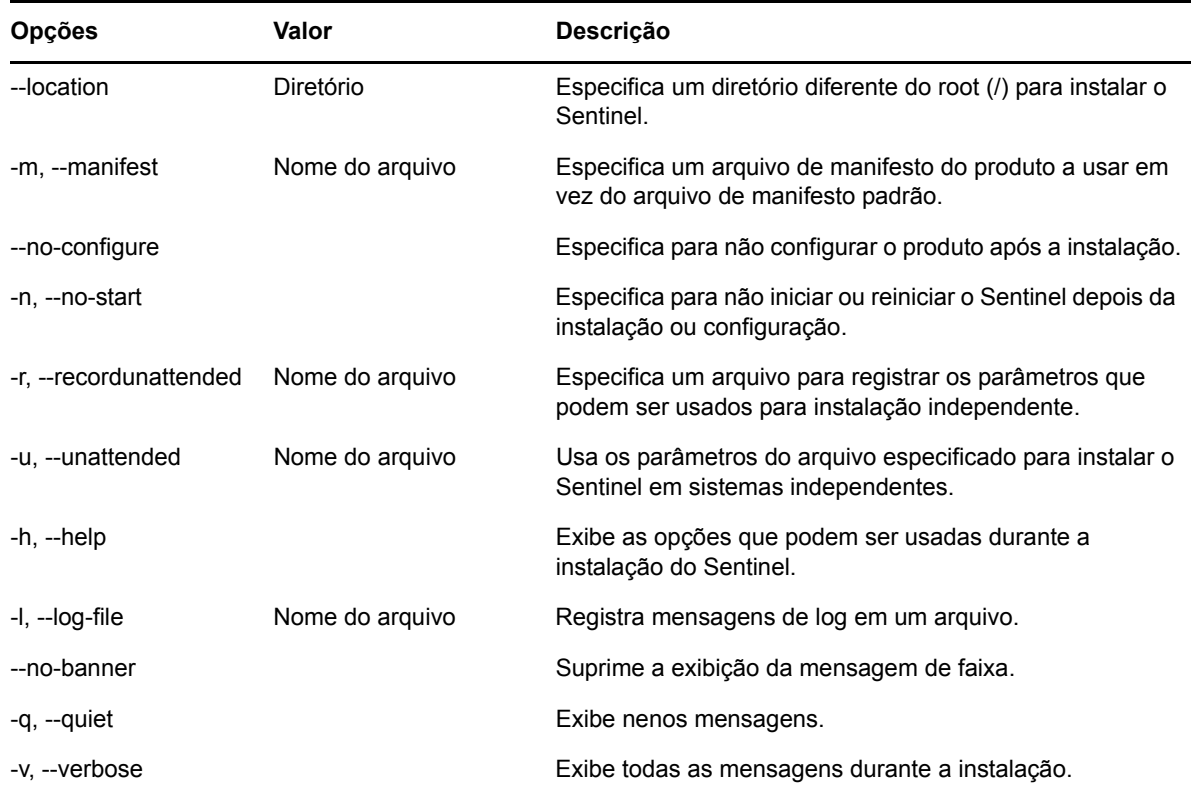

## <span id="page-25-0"></span>**2.4 Instalação interativa**

- [Seção 2.4.1, "Configuração padrão" na página 26](#page-25-1)
- [Seção 2.4.2, "Personalizar Configuração" na página 27](#page-26-0)

#### <span id="page-25-1"></span>**2.4.1 Configuração padrão**

- **1** Faça download do arquivo de instalação do Sentinel na [página Downloads da Novell](http://download.novell.com/index.jsp) (http:// download.novell.com/index.jsp):
	- **1a** No campo *Produto ou tecnologia*, navegue para selecionar *SIEM-Sentinel*.
	- **1b** Clique em *Pesquisar*.
	- **1c** Clique no botão na coluna *Download* para *Avaliação do Sentinel 7.0*.
	- **1d** Clique em *continuar com o download* e especifique seu nome e senha de cliente.
	- **1e** Clique em *download* para obter a versão de instalação para sua plataforma.
- **2** Especifique na linha de comando o seguinte comando para extrair o arquivo de instalação.

```
tar zxvf <install_filename>
```
Substitua *<nome\_arquivo\_instalação>* pelo nome real do arquivo de instalação.

**3** Mude para o diretório no qual extraiu o instalador:

cd sentinel\_server-7.0.0.0.x86\_64

**4** Especifique o seguinte comando para instalar o Sentinel:

./install-sentinel

 $O<sub>11</sub>$ 

Se desejar instalar o Sentinel em mais de um sistema, você pode registrar as opções de instalação em um arquivo. É possível usar esse arquivo para uma instalação independente do Sentinel em outros sistemas. Para registrar as opções de instalação, especifique o seguinte comando:

```
./install-sentinel -r <response_filename>
```
**5** Especifique o número do idioma que deseja usar para a instalação e, em seguida, pressione Enter.

O contrato de licença de usuário final será exibido no idioma selecionado.

- **6** Pressione a barra de espaço para ler o contrato de licença.
- **7** Digite yes ou y para aceitar a licença e continuar a instalação.

A instalação poderá levar alguns segundos para carregar os pacotes de instalação e solicitar o tipo de configuração.

<span id="page-26-1"></span>**8** Quando solicitado, especifique 1 para prosseguir com a configuração padrão.

A instalação prossegue com a chave de licença de avaliação de 90 dias incluída com o instalador. Essa chave de licença ativa o conjunto completo de recursos do produto por um período de teste de 90 dias. A qualquer momento durante ou após o período de teste, você pode substituir a licença de avaliação por uma chave de licença comprada.

- **9** Especifique a senha do usuário administrador admin.
- <span id="page-26-2"></span>**10** Confirme a senha novamente.

Essa senha é usada por admin, dbauser e appuser.

A instalação do Sentinel é concluída e o servidor é iniciado. Poderá levar alguns minutos até que todos os serviços sejam iniciados depois da instalação, pois o sistema executa uma inicialização de uma única vez. Aguarde até que a instalação termine antes de efetuar login no servidor.

Para acessar a interface da web do Sentinel, especifique o seguinte URL no seu navegador:

https://<IP Address Sentinel server>:8443.

O <*endereço\_IP\_servidor\_Sentinel*> é o endereço IP ou o nome DNS do servidor do Sentinel, e 8443 é a porta padrão para o servidor do Sentinel.

#### <span id="page-26-0"></span>**2.4.2 Personalizar Configuração**

Se você estiver instalando o Sentinel com uma configuração personalizada, será possível especificar a chave de licença, alterar a senha dos diversos usuários e especificar os valores para diferentes portas usadas para interagir com os componentes internos.

- **1** Faça download do arquivo de instalação do Sentinel na [página Downloads da Novell](http://download.novell.com/index.jsp) (http:// download.novell.com/index.jsp):
	- **1a** No campo *Produto ou tecnologia*, navegue para selecionar *SIEM-Sentinel*.
	- **1b** Clique em *Pesquisar*.
	- **1c** Clique no botão na coluna *Download* para *Avaliação do Sentinel 7.0*.
	- **1d** Clique em *continuar com o download* e especifique seu nome e senha de cliente.
	- **1e** Clique em *download* para obter a versão de instalação para sua plataforma.
- **2** Especifique na linha de comando o seguinte comando para extrair o arquivo de instalação.

tar zxvf *<install\_filename>*

Substitua *<nome\_arquivo\_instalação>* pelo nome real do arquivo de instalação.

**3** Especifique o seguinte comando na raiz do diretório extraído para instalar o Sentinel.

./install-sentinel

 $\Omega$ 

Se desejar usar essa configuração padrão para instalar o Sentinel em mais de um sistema, você poderá gravar as opções de instalação em um arquivo. É possível usar esse arquivo para uma instalação independente do Sentinel em outros sistemas. Para registrar as opções de instalação, especifique o seguinte comando:

./install-sentinel -r <*response\_filename*>

**4** Especifique o número do idioma que deseja usar para a instalação e, em seguida, pressione Enter.

O contrato de licença de usuário final será exibido no idioma selecionado.

- **5** Pressione a barra de espaço para ler o contrato de licença.
- **6** Digite yes ou y para aceitar o contrato de licença e prosseguir com a instalação.

A instalação poderá levar alguns segundos para carregar os pacotes de instalação e solicitar o tipo de configuração.

- <span id="page-27-0"></span>**7** Especifique 2 para executar uma instalação personalizada do Sentinel.
- **8** Insira 1 para usar a chave de licença padrão de avaliação de 90 dias.

ou

Insira 2 para informar uma chave de licença adquirida do Sentinel.

- **9** Especifique a senha do usuário administrador admin e confirme a senha novamente.
- **10** Especifique a senha do usuário do banco de dados dbauser e confirme a senha novamente.

A conta dbauser é a identidade usada pelo Sentinel para interagir com o banco de dados. A senha inserida aqui pode ser usada para realizar tarefas de manutenção de banco de dados, incluindo a redefinição da senha do administrador, caso ela seja esquecida ou perdida.

- **11** Especifique a senha do usuário do aplicativo appuser e confirme a senha novamente.
- **12** Altere as atribuições de porta para os serviços do Sentinel inseerindo o número desejado e, em seguida, especificando o novo número da porta.
- **13** Depois de alterar as portas, especifique 7 para concluir.
- <span id="page-27-1"></span>**14** Insira 1 para autenticar os usuários usando somente o banco de dados interno.

ou

Se você configurou um diretório LDAP em seu domínio, insira 2 para autenticar os usuários usando a autenticação do diretório LDAP.

O valor padrão é 1.

A instalação do Sentinel é concluída e o servidor é iniciado. Poderá levar alguns minutos até que todos os serviços sejam iniciados depois da instalação, pois o sistema executa uma inicialização de uma única vez. Aguarde até que a instalação termine antes de efetuar login no servidor.

Para acessar a interface da web do Sentinel, especifique o seguinte URL no seu navegador:

https://<IP Address Sentinel server>:8443.

O <*endereço\_IP\_servidor\_Sentinel*> é o endereço IP ou o nome DNS do servidor do Sentinel, e 8443 é a porta padrão para o servidor do Sentinel.

## <span id="page-28-0"></span>**2.5 Instalação silenciosa**

A instalação silenciosa ou autônoma do Sentinel será útil se for necessário instalar mais de um servidor do Sentinel em sua implantação. Em cenários como esse, você pode registrar os parâmetros durante a instalação interativa e depois executar o arquivo registrado em todos os outros servidores. É possível gravar os parâmetros de instalação durante a instalação do Sentinel com a configuração padrão ou uma configuração personalizada.

Para realizar a instalação silenciosa, você deve ter gravado os parâmetros de instalação em um arquivo. Para obter informações sobre a criação do arquivo de resposta, consulte [Seção 2.4.1,](#page-25-1)  ["Configuração padrão" na página 26](#page-25-1) ou [Seção 2.4.2, "Personalizar Configuração" na página 27.](#page-26-0)

- **1** Faça download dos arquivos de instalação na [página Downloads da Novell](http://download.novell.com/index.jsp) (http:// download.novell.com/index.jsp).
- **2** Efetue login como root no servidor em que deseja instalar o Sentinel.
- **3** Especifique o seguinte comando para extrair os arquivos de instalação do arquivo tar:

```
tar -zxvf <install_filename>
```
Substitua *<nome\_arquivo\_instalação>* pelo nome real do arquivo de instalação.

**4** Especifique o seguinte comando para instalar o Sentinel em modo silencioso:

```
./install-sentinel -u <response_file>
```
A instalação prossegue com os valores armazenados no arquivo de resposta.

A instalação do Sentinel é concluída e o servidor é iniciado. Poderá levar alguns minutos até que todos os serviços sejam iniciados depois da instalação, pois o sistema executa uma inicialização de uma única vez. Aguarde até que a instalação termine antes de efetuar login no servidor.

Para acessar a interface da web do Sentinel, especifique o seguinte URL no seu navegador:

https://<IP Address Sentinel server>:8443.

O <*endereço\_IP\_servidor\_Sentinel*> é o endereço IP ou o nome DNS do servidor do Sentinel, e 8443 é a porta padrão para o servidor do Sentinel.

## <span id="page-28-1"></span>**2.6 Instalando o Sentinel como um usuário não raiz**

Se a política organizacional não permitir que você execute a instalação completa do Sentinel como root, será possível instalá-lo como outro usuário. Nessa instalação, algumas etapas são executadas como um usuário root e, em seguida, você prossegue para a instalação do Sentinel como outro usuário criado pelo usuário root. Finalmente, o usuário root completa a instalação.

- **1** Faça download dos arquivos de instalação na [página Downloads da Novell](http://download.novell.com/index.jsp) (http:// download.novell.com/index.jsp).
- **2** Especifique o seguinte comando na linha de comando para extrair os arquivos de instalação do arquivo tar:

```
tar -zxvf <install_filename>
```
Substitua *<nome\_arquivo\_instalação>* pelo nome real do arquivo de instalação.

- **3** Efetue login como root no servidor em que você deseja instalar o Sentinel como root.
- **4** Especifique o seguinte comando:

./bin/root\_install\_prepare

Uma lista de comandos a serem executados com privilégios de root será exibida. Se você desejar que o usuário não raiz insale o Sentinel em um local que não seja o padrão, especifique a opção - -location juntamente com o comando. Por exemplo:

./bin/root\_install\_prepare --location=/foo

O valor passado para a opção --location foo é anexado aos caminhos do diretório.

Isso também cria um grupo novell e um usuário novell, caso ainda não existam.

**5** Aceite a lista de comandos.

Os comandos exibidos serão executados.

- **6** Especifique o seguinte comando para mudar o usuário não root novell recém-criado: novell: su novell
- **7** (Condicional) Para realizar uma instalação interativa:
	- **7a** Especifique o seguinte comando:

./install-sentinel

Para instalar o Sentinel em um local que não seja o padrão, especifique a opção --location juntamente com o comando. Por exemplo:.

```
./install-sentinel --location=/foo
```
- **7b** Continue na [Etapa 9](#page-29-0).
- **8** (Condicional) Para realizar uma instalação silenciosa:
	- **8a** Especifique o seguinte comando:

./install-sentinel -u <*response\_file*>

A instalação prossegue com os valores armazenados no arquivo de resposta.

**8b** Continue na [Etapa 12](#page-29-1).

<span id="page-29-0"></span>**9** Especifique o número do idioma que deseja usar na instalação.

O contrato de licença de usuário final será exibido no idioma selecionado.

**10** Leia a licença do usuário final e digite yes ou y para aceitar a licença e continuar com a instalação.

A instalação de todos os pacotes RPM será iniciada. A instalação pode levar alguns segundos para ser concluída.

- **11** Será solicitado que você especifique o modo de instalação.
	- Se você escolher prosseguir com a instalação padrão, continue com [Etapa 8](#page-26-1)a [Etapa 10](#page-26-2) em [Seção 2.4.1, "Configuração padrão" na página 26.](#page-25-1)
	- Se você escolher prosseguir com a instalação personalizada, continue com [Etapa 7a](#page-27-0) [Etapa 14](#page-27-1) em [Seção 2.4.2, "Personalizar Configuração" na página 27](#page-26-0).
- <span id="page-29-1"></span>**12** Efetue login como um usuário root e especifique o seguinte comando para concluir a instalação:

./bin/root\_install\_finish

A instalação do Sentinel é concluída e o servidor é iniciado. Poderá levar alguns minutos até que todos os serviços sejam iniciados depois da instalação, pois o sistema executa uma inicialização de uma única vez. Aguarde até que a instalação termine antes de efetuar login no servidor.

Para acessar a interface da web do Sentinel, especifique o seguinte URL no seu navegador:

https://<IP Address Sentinel server>:8443.

O <*endereço\_IP\_servidor\_Sentinel*> é o endereço IP ou o nome DNS do servidor do Sentinel, e 8443 é a porta padrão para o servidor do Sentinel.

## <span id="page-30-0"></span>**2.7 Modificando a configuração depois da instalação**

Depois de instalar o Sentinel, se você quiser inserir a chave de licença válida, alterar a senha ou modificar qualquer uma das portas atribuídas, poderá executar o script configure.sh para modificá-las. O script encontra-se na pasta /opt/novell/sentinel/setup.

**1** Especifique o seguinte comando na linha de comando para executar o script configure.sh:

./configure.sh

- **2** Especifique 1 para realizar uma configuração padrão ou 2 para realizar uma configuração personalizada do Sentinel.
- **3** Pressione a barra de espaço para ler o contrato de licença.
- **4** Digite yes ou y para aceitar o contrato de licença e prosseguir com a instalação.

A instalação poderá levar alguns segundos para carregar os pacotes de instalação.

**5** Insira 1 para usar a chave de licença padrão de avaliação de 90 dias.

ou

Insira 2 para informar uma chave de licença adquirida do Sentinel.

- **6** Decida se deseja manter a senha existente para o usuário administrador admin.
	- Se desejar manter a senha existente, insira 1 e, em seguida, continue com [Etapa 7](#page-30-1).
	- Se desejar alterar a senha existente, insira 2, especifique a nova senha, confirme-a e, em seguida, continue com [Etapa 7](#page-30-1).
- <span id="page-30-1"></span>**7** Decida se deseja manter a senha existente para o usuário do banco de dados dbauser.
	- Se desejar manter a senha existente, insira 1 e, em seguida, continue com [Etapa 8](#page-30-2).
	- Se desejar alterar a senha existente, insira 2, especifique a nova senha, confirme-a e, em seguida, continue com [Etapa 8](#page-30-2).

A conta dbauser é a identidade usada pelo Sentinel para interagir com o banco de dados. A senha inserida aqui pode ser usada para realizar tarefas de manutenção de banco de dados, incluindo a redefinição da senha do administrador, caso ela seja esquecida ou perdida.

<span id="page-30-2"></span>**8** Decida se deseja manter a senha existente para o usuário do aplicativo appuser.

- Se desejar manter a senha existente, insira 1 e, em seguida, continue com [Etapa 9](#page-31-0).
- Se desejar alterar a senha existente, insira 2, especifique a nova senha, confirme-a e, em seguida, continue com [Etapa 9](#page-31-0).

A conta dbauser é a identidade usada pelo Sentinel para interagir com o banco de dados. A senha inserida aqui pode ser usada para realizar tarefas de manutenção de banco de dados, incluindo a redefinição da senha do administrador, caso ela seja esquecida ou perdida.

- <span id="page-31-0"></span>**9** Altere as atribuições de porta para os serviços do Sentinel inseerindo o número desejado e, em seguida, especificando o novo número da porta.
- **10** Depois de alterar as portas, especifique 7 para concluir.
- **11** Insira 1 para autenticar os usuários usando somente o banco de dados interno.

ou

Se você configurou um diretório LDAP em seu domínio, insira 2 para autenticar os usuários usando a autenticação do diretório LDAP.

O valor padrão é 1.

## <span id="page-32-3"></span><span id="page-32-0"></span>3 <sup>3</sup> **Instalação de Gerenciadores de Coletor adicionais**

Por padrão, o Sentinel instala um Gerenciador de Coletor. Dependendo de seu ambiente, poderá ser necessário mais de um Gerenciador de Coletor. Use as seguintes informaçőes para instalar Gerenciadores de Coletor remotos.

**IMPORTANT**: Não é possível instalar outro Gerenciador de Coletor ou Mecanismo de Correlação no mesmo servidor em que o Sentinel está sendo executado.

- [Seção 3.1, "Vantagens de Gerenciadores de Coletor adicionais" na página 33](#page-32-1)
- [Seção 3.2, "Antes de começar" na página 33](#page-32-2)
- [Seção 3.3, "Instalando um Gerenciador de Coletor adicional" na página 34](#page-33-0)
- [Seção 3.4, "Adicionando um usuário personalizado para um Gerenciador de Coletor" na](#page-34-0)  [página 35](#page-34-0)

## <span id="page-32-1"></span>**3.1 Vantagens de Gerenciadores de Coletor adicionais**

A instalação de mais de um Gerenciador de Coletor em uma rede distribuída oferece diversas vantagens:

- **Melhor desempenho do sistema:** Os Gerenciadores de Coletor adicionais podem analisar e processar dados de eventos em um ambiente distribuído, o que aumenta o desempenho do sistema.
- **Segurança de dados adicional e menores requisitos de largura de banda de rede:** Se os Gerenciadores de Coletor estiverem co-localizados com fontes de eventos, então a filtragem, criptografia e compactação de dados pode ser realizada na origem.
- **Cache de arquivos:** O Gerenciador de Coletor remoto pode fazer cache de grandes quantidades de dados enquanto o servidor está temporariamente ocupado arquivando eventos ou processando um pico de eventos. Esse recurso é uma vantagem para protocolos que, como o syslog, não suportam o cache de eventos de forma nativa.

## <span id="page-32-2"></span>**3.2 Antes de começar**

Verifique se você concluiu as seguintes tarefas antes de iniciar a instalação.

 $\Box$  Certifique-se de que o hardware e o software atendem aos requisitos mínimos. Para obter mais informações, consulte a [Seção 1.1, "Requisitos do sistema e plataformas suportadas" na](#page-10-1)  [página 11](#page-10-1).

- □ Sincronize o horário usando o protocolo NTP (Network Time Protocol).
- Os Gerenciadores de Coletor exigem conectividade de rede na porta de barramento de mensagens (61616) no servidor do Sentinel. Antes de iniciar a instalação do Gerenciador de Coletor, certifique-se de que todas as configurações do firewall e de rede podem se comunicar através dessa porta.

## <span id="page-33-0"></span>**3.3 Instalando um Gerenciador de Coletor adicional**

É preciso instalar o Gerenciador de Coletor remoto em um sistema diferente daquele em que o Sentinel ou o Mecanismo de Correlação está instalado.

**1** Inicie a interface da web do Sentinel especificando o seguinte URL em seu navegador:

https://<IP Address Sentinel server>:8443.

O <*endereço\_IP\_servidor\_Sentinel*> é o endereço IP ou o nome DNS do servidor do Sentinel, e 8443 é a porta padrão para o servidor do Sentinel.

Efetue login com o nome de usuário e senha especificados durante a instalação do servidor do Sentinel.

- **2** Na barra de ferramentas, clique em *Downloads*.
- **3** No cabeçalho do Gerenciador de Coletor, clique em *Download dp Instalador*.
- **4** Clique em *Salvar Arquivo* para salvar o instalador no local desejado.
- **5** Especifique o seguinte comando para extrair o arquivo de instalação.

tar zxvf <*install\_filename*>

Substitua <*nomearquivo\_instalação*> pelo nome real do arquivo de instalação.

**6** Mude para o diretório no qual extraiu o instalador. Por exemplo:

cd sentinel collector mgr-7.0.0.0.x86 64

**7** Especifique o seguinte comando para instalar o Gerenciador de Coletor do Sentinel:

./install-cm

O script de instalação primeiro verifica a memória disponível e o espaço em disco. Se a memória disponível for menor do que 1.5 GB, o script terminará a instalação automaticamente.

**8** Especifique o número do idioma que deseja usar na instalação.

O contrato de licença de usuário final será exibido no idioma selecionado.

- **9** Pressione a barra de espaço para ler o contrato de licença.
- **10** Digite yes ou y para aceitar o contrato de licença e prosseguir com a instalação.

A instalação poderá levar alguns segundos antes de solicitar o tipo de configuração.

- **11** Quando solicitado, especifique 1 para prosseguir com a configuração padrão.
- **12** Insira o nome de host ou o endereço IP do servidor de comunicaçăo da máquina na qual o Sentinel está instalado.
- **13** Especifique o nome de usuário e a senha para o Gerenciador de Coletor.

O nome de usuário e a senha estão armazenados no arquivo /<*install\_dir*>/etc/opt/ novell/sentinel/config/activemqusers.properties localizado no servidor do Sentinel. Por exemplo:

collectormanager=1c51ae55

Nesse exemplo, collectormanager é o nome de usuário, e o valor correspondente é a senha.

**14** Quando solicitado, aceite o certificado permanentemente.

A instalação do Gerenciador de Coletor do Sentinel está concluída.

## <span id="page-34-0"></span>**3.4 Adicionando um usuário personalizado para um Gerenciador de Coletor**

O Sentinel recomenda que você use o nome de usuário padrão do Gerenciador de Coletor, collectormanager. No entanto, se você tiver vários Gerenciadores de Coletor remotos instalados e desejar identificá-los sepradamente, poderá criar novos usuários:

- **1** Efetue login no servidor como o usuário que tem acesso aos arquivos de instalação do Sentinel.
- **2** Abra o arquivo activemqgroups.properties.

Esse arquivo está localizado no diretório /<*install\_dir*>/etc/opt/novell/sentinel/ config/.

<span id="page-34-1"></span>**3** Adicione o novo usuário do Gerenciador de Coletor na seção cm, separado por vírgulas. Por exemplo:

cm=collectormanager,cmuser1,cmuser2,...

- **4** Grave e feche o arquivo.
- **5** Abra o arquivo activemqusers.properties.

Esse arquivo está localizado no diretório /<*install\_dir*>/etc/opt/novell/sentinel/ config/.

**6** Adicione a senha para o usuário que você criou em [Etapa 3](#page-34-1).

A senha pode ser qualquer string aleatório. Por exemplo:

```
system=c7f34372ecd20d831cceb29e754e5ac9
collectormanager=1c51ae56
cmuser1=1b51de55
cmuser2=1a51ce57
```
- **7** Grave e feche o arquivo.
- **8** Reinicie o servidor do Sentinel.
### 4 <sup>4</sup> **Instalando Mecanismos de Correlação adicionais**

Por padrão, o Sentinel instala um Mecanismo de Correlação. Para ambientes com grandes números de regras de correlação ou taxas de eventos extremamente altas, poderá ser vantajoso instalar mais de um Mecanismo de Correlação. Para obter informações sobre taxas de evento recomendadas por Mecanismo de Correlação, consulte [Mecanismo de Correlação](#page-20-0) em [Capítulo 1, "Atendendo aos](#page-10-0)  [requisitos do sistema" na página 11](#page-10-0).

**IMPORTANT**: Não é possível instalar outro Gerenciador de Coletor ou Mecanismo de Correlação no servidor em que o Sentinel está sendo executado.

- [Seção 4.1, "Antes de começar" na página 37](#page-36-0)
- [Seção 4.2, "Adicionando um Mecanismo de Correlação adicional" na página 37](#page-36-1)
- [Seção 4.3, "Adicionando um usuário personalizado para o Mecanismo de Correlação" na](#page-37-0)  [página 38](#page-37-0)

### <span id="page-36-0"></span>**4.1 Antes de começar**

Verifique se você concluiu as seguintes tarefas antes de iniciar a instalação.

- $\Box$  Certifique-se de que o hardware e o software atendem aos requisitos mínimos. Para obter mais informações, consulte a [Seção 1.1, "Requisitos do sistema e plataformas suportadas" na](#page-10-1)  [página 11](#page-10-1).
- Sincronize o horário usando o protocolo NTP (Network Time Protocol).
- Um Mecanismo de Correlação exige conectividade de rede na porta de barramento de mensagens (61616) no servidor do Sentinel. Antes de iniciar a instalação do Mecanismo de Correlação, certifique-se de que todas as configurações do firewall e de rede podem se comunicar através dessa porta.

### <span id="page-36-1"></span>**4.2 Adicionando um Mecanismo de Correlação adicional**

É preciso instalar o Mecanismo de Correlação remoto em um sistema diferente daquele em que o Sentinel ou um Gerenciador de Coletor remoto está instalado.

**1** Inicie a interface da web do Sentinel especificando o seguinte URL em seu navegador:

https://<IP Address Sentinel server>:8443.

O <*endereço\_IP\_servidor\_Sentinel*> é o endereço IP ou o nome DNS do servidor do Sentinel, e 8443 é a porta padrão para o servidor do Sentinel.

Efetue login com o nome de usuário e senha especificados durante a instalação do servidor do Sentinel.

- **2** Na barra de ferramentas, clique em *Downloads*.
- **3** No cabeçalho do Mecanismo de Correlação, clique em *Download do Instalador*.
- **4** Clique em *Salvar Arquivo* para salvar o instalador no local desejado.
- **5** Especifique o seguinte comando para extrair o arquivo de instalação.

tar zxvf <*install\_filename*>

Substitua <*nomearquivo\_instalação*> pelo nome real do arquivo de instalação.

**6** Mude para o diretório no qual extraiu o instalador. Por exemplo:

```
cd sentinel_correlation_engine-7.0.0.0.x86_64
```
**7** Especifique o seguinte comando para instalar o Mecanismo de Correlação do Sentinel:

./install-ce

O script de instalação primeiro verifica a memória disponível e o espaço em disco. Se a memória disponível for menor do que 1.5 GB, o script terminará a instalação automaticamente.

**8** Especifique o número do idioma que deseja usar na instalação.

O contrato de licença de usuário final será exibido no idioma selecionado.

- **9** Pressione a barra de espaço para ler o contrato de licença.
- **10** Digite yes ou y para aceitar o contrato de licença e prosseguir com a instalação.

A instalação poderá levar alguns segundos para carregar os pacotes de instalação e solicitar o tipo de configuração.

- **11** Quando solicitado, especifique 1 para prosseguir com a configuração padrão.
- **12** Insira o nome de host ou o endereço IP do servidor de comunicaçăo da máquina na qual o Sentinel está instalado.
- **13** Especifique o nome de usuário e a senha para o Mecanismo de Correlação.

```
O nome de usuário e a senha estão armazenados no arquivo /<install_dir>/etc/opt/
novell/sentinel/config/activemqusers.properties localizado no servidor do Sentinel.
Por exemplo:
```
correlationengine=68790d7a

Nesse exemplo, correlationengine é o nome de usuário, e o valor correspondente é a senha.

**14** Quando solicitado, aceite o certificado permanentemente.

A instalação do Mecanismo de Correlação do Sentinel está concluída.

### <span id="page-37-0"></span>**4.3 Adicionando um usuário personalizado para o Mecanismo de Correlação**

O Sentinel recomenda que você use o nome de usuário padrão do Mecanismo de Correlação, correlationengine. No entanto, se você tiver vários Mecanismos de Correlação remotos instalados e desejar identificá-los sepradamente, poderá criar novos usuários:

- **1** Efetue login no servidor como o usuário que tem acesso aos arquivos de instalação do Sentinel.
- **2** Abra o arquivo activemqgroups.properties.

Esse arquivo está localizado no diretório /<*install\_dir*>/etc/opt/novell/sentinel/ config/.

<span id="page-38-0"></span>**3** Adicione o novo usuário do Mecanismo de Correlação na seção admin, sperado por uma vírgula. Por exemplo:

admins=system,correlationengine,ceuser1,ceuser2,...

- **4** Grave e feche o arquivo.
- **5** Abra o arquivo activemqusers.properties.

Esse arquivo está localizado no diretório /<*install\_dir*>/etc/opt/novell/sentinel/ config/.

**6** Adicione a senha para o usuário que você criou em [Etapa 3](#page-38-0).

A senha pode ser qualquer string aleatório. Por exemplo:

```
system=c7f34372ecd20d831cceb29e754e5ac9
correlationengine=68790d7a
ceuser1=69700c6d
ceuser2=70701b5c
```
- **7** Grave e feche o arquivo.
- **8** Reinicie o servidor do Sentinel.

# 5 <sup>5</sup> **Instalando a aplicação**

A aplicação Sentinel é uma aplicação de software pronta para execução integrada no SUSE Studio. A aplicação combina um sistema operacional SUSE Linux Enterprise Server (SLES) 11 SP 1 robusto e o serviço de atualização integrado do software Sentinel para fornecer uma experiência de usuário fácil e eficiente que permite que os clientes paroveitem investimentos existentes. A aplicação de software pode ser instalada tanto em hardware quanto em um ambiente virtual.

- [Seção 5.1, "Antes de começar" na página 41](#page-40-0)
- [Seção 5.2, "Instalando a aplicação VMware" na página 41](#page-40-1)
- [Seção 5.3, "Instalando a aplicação Xen" na página 45](#page-44-0)
- [Seção 5.4, "Instalando a aplicação em hardware" na página 48](#page-47-0)
- [Seção 5.5, "Configuração pós-instalação para a aplicação" na página 51](#page-50-0)
- [Seção 5.6, "Configuração do WebYaST" na página 52](#page-51-0)
- [Seção 5.7, "Configurando a aplicação com SMT" na página 52](#page-51-1)
- [Seção 5.8, "Parando e iniciando o servidor com a interface da Web" na página 53](#page-52-0)
- [Seção 5.9, "Registrando para receber atualizações" na página 53](#page-52-1)

## <span id="page-40-0"></span>**5.1 Antes de começar**

Assegure-se de ter concluído as seguintes tarefas antes de iniciar a instalação da aplicação.

- Verifique se os requisitos de hardware são atendidos. Para obter mais informações, consulte a [Seção 1.1, "Requisitos do sistema e plataformas suportadas" na página 11](#page-10-1).
- Obtenha sua chave de licença com o [Atendimento ao Cliente Novell](https://secure-www.novell.com/center/ICSLogin/?%22https://secure-www.novell.com/center/regadmin/jsps/home_app.jsp%22) (https://securewww.novell.com/center/ICSLogin/?%22https://secure-www.novell.com/center/regadmin/jsps/ home\_app.jsp%22) se planeja instalar a versão licenciada.
- Obtenha seu código de registro com o [Atendimento ao Cliente Novell](https://secure-www.novell.com/center/ICSLogin/?%22https://secure-www.novell.com/center/regadmin/jsps/home_app.jsp%22) (https://securewww.novell.com/center/ICSLogin/?%22https://secure-www.novell.com/center/regadmin/jsps/ home\_app.jsp%22) para se registrar e receber atualizações de software.

## <span id="page-40-1"></span>**5.2 Instalando a aplicação VMware**

- [Seção 5.2.1, "Instalando o Sentinel" na página 42](#page-41-0)
- [Seção 5.2.2, "Instalando o Gerenciador de Coletor" na página 43](#page-42-0)
- [Seção 5.2.3, "Instalando o Mecanismo de Correlação" na página 44](#page-43-0)

#### <span id="page-41-0"></span>**5.2.1 Instalando o Sentinel**

Para importar e instalar a imagem da aplicação Sentinel em um servidor VMware ESX:

**1** Faça download do arquivo de instalação da aplicação VMware no [site de Download da Novell](http://download.novell.com/index.jsp)  (http://download.novell.com/index.jsp).

O arquivo correto da aplicação VMware possui vmx em seu nome. Por exemplo, sentinel\_server\_7.0.0.0.x86\_64.vmx.tar.gz

- **2** Estabeleça um armazenamento de dados do ESX onde a imagem da aplicação possa ser instalada.
- **3** Efetue login como Administrador no servidor em que deseja instalar a aplicação.
- **4** Especifique o seguinte comando para extrair a imagem compactada da aplicação a partir da máquina onde o VM Converter está instalado:

```
tar zxvf <install_file>
```
Substitua *<arquivo\_instalação>* pelo nome real do arquivo.

- **5** Para importar a imagem VMware no servidor ESX, use o VMware Converter e siga as instruções na tela do assistente de instalação.
- **6** Efetue login na máquina do servidor ESX.
- **7** Selecione a imagem VMware importada da aplicação e clique no ícone *Ligar*.
- **8** Selecione o idioma desejado e clique em *Avançar*.
- **9** Selecione o layout do teclado e clique em *Avançar*.
- **10** Leia e aceite o Contrato de Licença do Software SUSE Linux Enterprise Server (SLES) 11 SP1.
- **11** Leia e aceite o Contrato de Licença do Usuário Final do NetIQ Sentinel.
- **12** Na tela Nome de Host e Nome de Domínio, especifique o nome de host e o nome de domínio. Certifique-se de que a opção *Atribuir nome do host ao IP de loopback* esteja selecionada.
- **13** Clique em *Avançar*. As configurações do nome de host são gravadas.
- **14** Siga um destes procedimentos:
	- Para usar as configuraçõs atuais da conexão de rede, selecione *Usar configuração a seguir* na página Configuração de Rede II e, em seguida, clique em *Avançar*.
	- Para mudar as configurações de conexão de rede, selecione *Alterar*, faça as mudanças desejadas e, em seguida, clique em *Avançar*.

As configurações de conexão da rede serão gravadas.

**15** Defina a data e o horário e clique em *Avançar*.

Para mudar a configuração NTP após a instalação, use YaST na linha de comando da aplicação. O WebYast pode ser usado para mudar a data e o horário, mas não a configuração NTP.

Se o horário estiver fora de sincronia imediatamente após a instalação, execute o seguinte comando para reiniciar o NTP:

rcntp restart

**16** Defina a senha root e clique em *Avançar*.

A instalação verifica a memória e o espaço em disco disponíveis. Se a memória disponível for menor do que 2.5 GB, a instalação não permitirá que você prossiga e o botão *Avançar* estará em cinza.

Se a memória disponível for maior do que 2,5 GB, mas menor do que 6,7 GB, a instalação exibirá uma mensagem informando que você tem menos memória do que o recomendado. Quando essa mensagem for exibida, clique em *Avançar* para prosseguir com a instalação.

**17** Configure a senha do administrador do Sentinel e, em seguida, clique em *Avançar*.

Poderá levar alguns minutos até que todos os serviços sejam iniciados depois da instalação, pois o sistema executa uma inicialização de uma única vez. Aguarde até que a instalação termine antes de efetuar login no servidor.

- **18** Anote o endereço IP da aplicação, exibido no console.
- **19** Avance para a [Seção 5.5, "Configuração pós-instalação para a aplicação" na página 51](#page-50-0).

### <span id="page-42-0"></span>**5.2.2 Instalando o Gerenciador de Coletor**

Para importar e instalar a imagem da aplicação Sentinel no servidor VMware ESX:

**1** Faça download do arquivo de instalação da aplicação VMware no [site de Download da Novell](http://download.novell.com/index.jsp)  (http://download.novell.com/index.jsp).

O arquivo correto da aplicação VMware possui vmx em seu nome. Por exemplo, sentinel colletor\_manager\_7.0.0.0.x86\_64.vmx.tar.gz

- **2** Estabeleça um armazenamento de dados do ESX onde a imagem da aplicação possa ser instalada.
- **3** Efetue login como Administrador no servidor em que deseja instalar a aplicação.
- **4** Especifique o seguinte comando para extrair a imagem compactada da aplicação a partir da máquina onde o VM Converter está instalado:

tar zxvf *<install\_file>*

Substitua *<arquivo\_instalação>* pelo nome real do arquivo.

- **5** Para importar a imagem VMware no servidor ESX, use o VMware Converter e siga as instruções na tela do assistente de instalação.
- **6** Efetue login na máquina do servidor ESX.
- **7** Selecione a imagem VMware importada da aplicação e clique no ícone *Ligar*.
- **8** Especifique o nome de host/endereço IP do servidor do Sentinel ao qual o Gerenciador de Coletor deverá se conectar.
- **9** Especifique o número da porta do Servidor de Comunicação. A porta padrão de barramento de mensagem é 61616.
- **10** Especifique o nome de usuário do JMS, que é o nome de usuário do Gerenciador de Coletor. O nome de usuário padrão é collectormanager.
- **11** Especifique a senha do usuário do JMS.

O nome de usuário e a senha estão armazenados no arquivo /<*install\_dir*>/etc/opt/ novell/sentinel/config/activemqusers.properties localizado no servidor do Sentinel.

**12** (Opcional) Para verificar a senha, veja a seguinte linha em activemqusers.properties

collectormanager=<password>

Nesse exemplo, collectormanager é o nome de usuário, e o valor correspondente é a senha.

- **13** Clique em *Avançar*.
- **14** Quando solicitado, aceite o certificado.

**15** Clique em *Avançar* para concluir a instalação.

Quando a instalação estiver concluída, ela exibirá uma mensagem indicando que essa aplicação é o Gerenciador de Coletor do Sentinel, juntamente com o endereço IP. Ela também exibe o endereço IP da interface do usuário do servidor do Sentinel.

#### <span id="page-43-0"></span>**5.2.3 Instalando o Mecanismo de Correlação**

Instalar a aplicação do Mecanismo de Correlação é similar a instalar a aplicação do Gerenciador de Coletor.

**1** Faça download do arquivo de instalação da aplicação VMware no [site de Download da Novell](http://download.novell.com/index.jsp)  (http://download.novell.com/index.jsp).

O arquivo correto da aplicação do Mecanismo de Correlação do VMware possui vmx em seu nome. Por exemplo, sentinel correlation engine 7.0.0.0.x86 64.vmx.tar.gz

- **2** Estabeleça um armazenamento de dados do ESX onde a imagem da aplicação possa ser instalada.
- **3** Efetue login como Administrador no servidor em que deseja instalar a aplicação.
- **4** Especifique o seguinte comando para extrair a imagem compactada da aplicação a partir da máquina onde o VM Converter está instalado:

tar zxvf *<install\_file>*

Substitua *<arquivo\_instalação>* pelo nome real do arquivo.

- **5** Para importar a imagem VMware no servidor ESX, use o VMware Converter e siga as instruções na tela do assistente de instalação.
- **6** Efetue login na máquina do servidor ESX.
- **7** Selecione a imagem VMware importada da aplicação e clique no ícone *Ligar*.
- **8** Especifique o nome de host/endereço IP do servidor do Sentinel ao qual o Mecanismo de Correlação deverá se conectar.
- **9** Especifique o número da porta do Servidor de Comunicação. A porta padrão de barramento de mensagem é 61616.
- **10** Especifique o nome de usuário do JMS, que é o nome de usuário do Mecanismo de Correlação. O nome de usuário padrão é correlationengine.
- **11** Especifique a senha do usuário do JMS.

O nome de usuário e a senha estão armazenados no arquivo /<*install\_dir*>/etc/opt/ novell/sentinel/config/activemqusers.properties localizado no servidor do Sentinel.

**12** (Opcional) Para verificar a senha, veja a seguinte linha no arquivo activemqusers.properties

correlationengine=<password>

Nesse exemplo, correlationengine é o nome de usuário, e o valor correspondente é a senha.

- **13** Clique em *Avançar*.
- **14** Quando solicitado, aceite o certificado.
- **15** Clique em *Avançar* para concluir a instalação.

Quando a instalação estiver concluída, ela exibirá uma mensagem indicando que essa aplicação é o Mecanismo de Correlação do Sentinel, juntamente com o endereço IP. Ela também exibe o endereço IP da interface do usuário do servidor do Sentinel.

# <span id="page-44-0"></span>**5.3 Instalando a aplicação Xen**

- [Seção 5.3.1, "Instalando o Sentinel" na página 45](#page-44-2)
- [Seção 5.3.2, "Instalando o Gerenciador de Coletor" na página 46](#page-45-0)
- [Seção 5.3.3, "Instalando o Mecanismo de Correlação" na página 47](#page-46-0)

### <span id="page-44-2"></span>**5.3.1 Instalando o Sentinel**

<span id="page-44-3"></span>**1** Faça download do arquivo de instalação da aplicação virtual Xen no [site de Download da](http://download.novell.com/index.jsp)  [Novell](http://download.novell.com/index.jsp) (http://download.novell.com/index.jsp) para /var/lib/xen/images.

O nome correto do arquivo da aplicação virtual Xen contém xen. Por exemplo, Sentinel\_7.0.0.0.x86\_64.xen.tar.gz

**2** Especifique o comando a seguir para descompactar o arquivo:

tar -zxvf *<install\_file>*

Substitua *<arquivo\_instalação>* pelo nome real do arquivo de instalação.

- **3** Vá para o novo diretório de instalação. O diretório contém os seguintes arquivos:
	- *<nome\_arquivo>*.raw
	- *<nome\_arquivo>*.xenconfig
- **4** Abra o arquivo *<nome\_arquivo>*.xenconfig usando um editor de texto.
- **5** Modifique o arquivo da seguinte maneira:
	- Especifique o caminho completo do arquivo .raw na configuração de disk.
	- Especifique a configuração de ponte para a configuração da rede. Por exemplo, "bridge=br0" ou "bridge=xenbr0".
	- Especifique os valores para as configurações de name e memory.

Por exemplo:

```
# -*- mode: python; -*- 
name="Sentinel_7.0.0.0.x86_64" 
memory=4096 
disk=[ "tap:aio:/var/lib/xen/images/sentinel_7.0.0.0.x86_64/
sentinel_7.0.0.0.x86_64.raw,xvda,w"]
vif=[ "bridge=br0" ]
```
**6** Após modificar o arquivo *<nome\_arquivo>*.xenconfig, especifique o seguinte comando para criar a MV:

xm create *<file\_name>*.xenconfig

<span id="page-44-1"></span>**7** (Opcional) Para verificar se a MV foi criada, especifique o seguinte comando:

xm list

O VM é exibido na lista que é gerada.

Por exemplo, se você configurou name="Sentinel\_7.0.0.0.x86\_64" no arquivo .xenconfig, então a VM aparecerá com este nome.

**8** Para iniciar a instalação, especifique este comando:

xm console *<vm name>*

Substitua *<nome\_mv>* pelo nome especificado na configuração de nome do arquivo .xenconfig, que também é o valor retornado na [Etapa 7](#page-44-1). Por exemplo:

xm console Sentinel\_7.0.0.0.x86\_64

A instalação primeiro verifica a memória e o espaço em disco disponíveis. Se a memória disponível for menor do que 2.5 GB, a instalação será automaticamente encerrada. Se a memória disponível for maior do que 2,5 GB, mas menor do que 6,7 GB, a instalação exibirá uma mensagem informando que você tem menos memória do que o recomendado. Digite y se quiser continuar com a instalação ou digite n se não quiser prosseguir.

- **9** Selecione o idioma desejado e clique em *Avançar*.
- **10** Selecione o layout do teclado e clique em *Avançar*.
- **11** Leia e aceite o Contrato de Licença do Software SUSE Linux Enterprise Server (SLES) 11 SP1.
- **12** Leia e aceite o Contrato de Licença do Usuário Final do NetIQ Sentinel.
- **13** Na tela Nome de Host e Nome de Domínio, especifique o nome de host e o nome de domínio. Certifique-se de que a opção *Atribuir nome do host ao IP de loopback* esteja selecionada.
- <span id="page-45-1"></span>**14** Selecione *Avançar*. As configurações do nome de host são gravadas.
- **15** Siga um destes procedimentos:
	- Para usar as configurações de conexão da rede atuais, selecione *Usar a seguinte configuração* na tela *Configuração de Rede II*.
	- Para mudar as configurações de conexão de rede, selecione *Mudar* e faça as mudanças desejadas.
- **16** Selecione *Avançar*. As configurações de conexão da rede serão gravadas.
- **17** Defina a data e o horário, clique em *Avançar* e em *Concluir*

Para mudar a configuração NTP após a instalação, use YaST na linha de comando da aplicação. O WebYast pode ser usado para mudar a data e o horário, mas não a configuração NTP.

Se o horário estiver fora de sincronia imediatamente após a instalação, execute o seguinte comando para reiniciar o NTP:

rcntp restart

- **18** Defina a senha root do SUSE Enterprise Server e clique em *Avançar*.
- **19** Configure a senha do administrador do Sentinel e, em seguida, clique em *Avançar*.

A instalação do Sentinel prossegue e conclui. Poderá levar alguns minutos até que todos os serviços sejam iniciados depois da instalação, pois o sistema executa uma inicialização de uma única vez. Aguarde até que a instalação termine antes de efetuar login no servidor.

Anote o endereço IP da aplicação, exibido no console.

**20** Avance para a [Seção 5.5, "Configuração pós-instalação para a aplicação" na página 51](#page-50-0).

#### <span id="page-45-0"></span>**5.3.2 Instalando o Gerenciador de Coletor**

É possível instalar o Gerenciador de Coletor como uma aplicaçăo em um sistema Linux compatível com Xen que atenda aos requisitos mínimos de hardware do Gerenciador de Coletor. Para obter mais informações, consulte a [Seção 1.1.2, "Requisitos de hardware" na página 12](#page-11-0).

**1** Conclua [Etapa 1](#page-44-3) [aEtapa 14](#page-45-1) em [Seção 5.3.1, "Instalando o Sentinel" na página 45.](#page-44-2)

O nome correto do arquivo de instalação da aplicação virtual do Gerenciador de Coletor do Xen é sentinel\_collector\_manager\_7.0.0.0.x86\_64.xen.tar.gz

**2** Na tela Configuração de Rede II, selecione *Alterar* e especifique o endereço IP da máquina virtual em que você deseja instalar a aplicação do Gerenciador de Coletor adicional.

- **3** Especifique a máscara de sub-rede do IP especificado.
- **4** Selecione *Avançar*. As configurações de conexão da rede serão gravadas.
- **5** Defina a data e o horário e selecione *Avançar*.

Para mudar a configuração NTP após a instalação, use YaST na linha de comando da aplicação. O WebYast pode ser usado para mudar a data e o horário, mas não a configuração NTP.

Se o horário estiver fora de sincronia imediatamente após a instalação, execute o seguinte comando para reiniciar o NTP:

rcntp restart

- **6** Defina a senha root do SUSE Enterprise Server e, em seguida, selecione *Avançar*.
- **7** Especifique o nome de host/endereço IP do servidor do Sentinel ao qual o Mecanismo de Correlação deverá se conectar.
- **8** Especifique o número da porta do Servidor de Comunicação. A porta padrão de barramento de mensagem é 61616.
- **9** Especifique o nome de usuário do JMS, que é o nome de usuário do Gerenciador de Coletor. O nome de usuário padrão é collectormanager.
- **10** Especifique a senha do usuário do JMS.

O nome de usuário e a senha estão armazenados no arquivo /<*install\_dir*>/etc/opt/ novell/sentinel/config/activemqusers.properties localizado no servidor do Sentinel.

**11** (Opcional) Para verificar a senha, veja a seguinte linha no arquivo activemqusers.properties

collectormanager=<password>

Nesse exemplo, collectormanager é o nome de usuário, e o valor correspondente é a senha.

**12** Selecione *Avançar* para concluir a instalação.

Quando a instalação estiver concluída, ela exibirá uma mensagem indicando que essa aplicação é o Gerenciador de Coletor do Sentinel, juntamente com o endereço IP.

#### <span id="page-46-0"></span>**5.3.3 Instalando o Mecanismo de Correlação**

É possível instalar o Mecanismo de Correlação como uma aplicaçăo em um sistema Linux compatível com Xen que atenda aos requisitos mínimos de hardware do Mecanismo de Correlação. Para obter mais informações, consulte a [Seção 1.1.2, "Requisitos de hardware" na página 12.](#page-11-0)

**1** Conclua [Etapa 1](#page-44-3) [aEtapa 14](#page-45-1) em [Seção 5.3.1, "Instalando o Sentinel" na página 45.](#page-44-2)

O nome correto do arquivo de instalação da aplicação virtual do Mecanismo de Correlação do Xen é sentinel\_correlation\_engine\_7.0.0.0.x86\_64.xen.tar.gz

- **2** Na tela Configuração de Rede II, selecione *Alterar* e especifique o endereço IP da máquina virtual onde deseja instalar a aplicação do Mecanismo de Correlação adicional.
- **3** Especifique a máscara de sub-rede do IP especificado.
- **4** Selecione *Avançar*. As configurações de conexão da rede serão gravadas.
- **5** Defina a data e o horário e selecione *Avançar*.

Para mudar a configuração NTP após a instalação, use YaST na linha de comando da aplicação. O WebYast pode ser usado para mudar a data e o horário, mas não a configuração NTP.

Se o horário estiver fora de sincronia imediatamente após a instalação, execute o seguinte comando para reiniciar o NTP:

rcntp restart

- **6** Defina a senha root do SUSE Enterprise Server e, em seguida, selecione *Avançar*.
- **7** Especifique o nome de host/endereço IP do servidor do Sentinel ao qual o Mecanismo de Correlação deverá se conectar.
- **8** Especifique o número da porta do Servidor de Comunicação. A porta padrão de barramento de mensagem é 61616.
- **9** Especifique o nome de usuário do JMS, que é o nome de usuário do Mecanismo de Correlação. O nome de usuário padrão é correlationengine.
- **10** Especifique a senha do usuário do JMS.
- **11** Clique em *Avançar*.

O nome de usuário e a senha estão armazenados no arquivo /<*install\_dir*>/etc/opt/ novell/sentinel/config/activemqusers.properties localizado no servidor do Sentinel.

**12** Para verificar a senha, veja a seguinte linha no arquivo activemqusers.properties

correlationengine=<password>

Nesse exemplo, correlationengine é o nome de usuário, e o valor correspondente é a senha.

- **13** Quando solicitado, aceite o certificado.
- **14** Clique em *Avançar* para concluir a instalação.

Quando a instalação estiver concluída, ela exibirá uma mensagem indicando que essa aplicação é o Mecanismo de Correlação do Sentinel, juntamente com o endereço IP. Ela também exibe o endereço IP da interface do usuário do servidor do Sentinel.

### <span id="page-47-0"></span>**5.4 Instalando a aplicação em hardware**

Antes de instalar a aplicação no hardware, certifique-se de que a imagem ISO do disco da aplicação foi obtida no site de suporte, foi descompactada e está disponível em um DVD.

**IMPORTANT**: A instalação no hardware usando a imagem de disco ISO (bare metal e Hyper-V) exige memória de no mínimo 4,5 GB para a sua conclusão. Para obter mais informações sobre os requisitos de hardware, consulte o [Seção 1.1.2, "Requisitos de hardware" na página 12.](#page-11-0)

- [Seção 5.4.1, "Instalando o Sentinel" na página 48](#page-47-1)
- [Seção 5.4.2, "Instalando o Gerenciador de Coletor" na página 50](#page-49-0)
- [Seção 5.4.3, "Instalando o Mecanismo de Correlação" na página 50](#page-49-1)

#### <span id="page-47-1"></span>**5.4.1 Instalando o Sentinel**

- <span id="page-47-2"></span>**1** Inicialize a máquina física a partir da unidade de DVD contendo o disco.
- **2** Use as instruções na tela do assistente de instalação.
- **3** Execute a imagem da aplicação no DVD Ativo selecionando a primeira entrada no menu de inicialização.

A instalação primeiro verifica a memória e o espaço em disco disponíveis. Se a memória disponível for menor do que 2.5 GB, a instalação será automaticamente encerrada. Se a memória disponível for maior do que 2,5 GB, mas menor do que 6,7 GB, a instalação exibirá uma mensagem informando que você tem menos memória do que o recomendado. Digite y se quiser continuar com a instalação ou digite n se não quiser prosseguir.

- **4** Selecione o idioma desejado e clique em *Avançar*.
- **5** Selecione o layout do teclado e clique em *Avançar*.
- **6** Leia e aceite o Contrato de Licença do Software SUSE Enterprise Server.
- **7** Leia e aceite o Contrato de Licença do Usuário Final do NetIQ Sentinel.
- **8** Selecione *Avançar*.
- **9** Na tela Nome de Host e Nome de Domínio, especifique o nome de host e o nome de domínio. Certifique-se de que a opção *Atribuir nome do host ao IP de loopback* esteja selecionada.
- **10** Selecione *Avançar*. As configurações de nome de host são gravadas.
- **11** Siga um destes procedimentos:
	- Para usar as configurações atuais de conexão da rede, selecione *Usar a seguinte configuração* na tela Configuração de Rede II.
	- Para mudar as configurações de conexão de rede, selecione *Mudar* e faça as mudanças desejadas.
- **12** Selecione *Avançar*. As configurações de conexão da rede serão gravadas.
- **13** Defina a data e o horário e clique em *Avançar*.

Para mudar a configuração NTP após a instalação, use YaST na linha de comando da aplicação. O WebYast pode ser usado para mudar a data e o horário, mas não a configuração NTP.

Se o horário estiver fora de sincronia imediatamente após a instalação, execute o seguinte comando para reiniciar o NTP:

rcntp restart

- <span id="page-48-0"></span>**14** Defina a senha root e clique em *Avançar*.
- **15** Configure a senha do administrador do Sentinel e, em seguida, clique em *Avançar*.
- **16** Digite o nome de usuário e a senha no console para efetuar login na aplicação.

O valor padrão para o nome de usuário é root e a senha é a senha definida em [Etapa 14](#page-48-0).

**17** Parar o servidor do Sentinel:

service sentinel stop

**18** Insira o seguinte comando para redefinir a IU para uma exibição clara no YaST:

reset

**19** Para instalar a aplicação no servidor físico, execute este comando:

/sbin/yast2 live-installer

Poderá levar alguns minutos até que todos os serviços sejam iniciados depois da instalação, pois o sistema executa uma inicialização de uma única vez. Aguarde até que a instalação termine antes de efetuar login no servidor.

- **20** Anote o endereço IP da aplicação, exibido no console.
- **21** Avance para a [Seção 5.5, "Configuração pós-instalação para a aplicação" na página 51](#page-50-0).

### <span id="page-49-0"></span>**5.4.2 Instalando o Gerenciador de Coletor**

É possível instalar o Gerenciador de Coletor como uma aplicaçăo em um sistema que atenda aos requisitos mínimos de hardware do Gerenciador de Coletor. Para obter mais informações, consulte a [Seção 1.1.2, "Requisitos de hardware" na página 12](#page-11-0).

- **1** Conclua [Etapa 1](#page-47-2) [aEtapa 14](#page-48-0) em [Seção 5.4.1, "Instalando o Sentinel" na página 48.](#page-47-1)
- **2** Especifique o nome de host/endereço IP do servidor do Sentinel ao qual o Gerenciador de Coletor deverá se conectar.
- **3** Especifique o número da porta do Servidor de Comunicação. A porta padrão de barramento de mensagem é 61616.

A instalação tenta conectar ao servidor com as credenciais especificadas. Se qualquer um desses valores tiver sido inserido incorretamente, a instalação exibirá um erro.

- **4** Especifique o nome de usuário do JMS, que é o nome de usuário do Gerenciador de Coletor. O nome de usuário padrão é collectormanager.
- **5** Especifique a senha do usuário do JMS.
- **6** Clique em *Avançar*.

O nome de usuário e a senha estão armazenados no arquivo /<*install\_dir*>/etc/opt/ novell/sentinel/config/activemqusers.properties localizado no servidor do Sentinel.

**7** Para verificar a senha, veja a seguinte linha no arquivo activemqusers.properties

collectormanager=<password>

Nesse exemplo, collectormanager é o nome de usuário, e o valor correspondente é a senha.

- **8** Quando solicitado, aceite o certificado.
- **9** Clique em *Avançar* para concluir a instalação.

Quando a instalação estiver concluída, ela exibirá uma mensagem indicando que essa aplicação é o Gerenciador de Coletor do Sentinel, juntamente com o endereço IP. Ela também exibe o endereço IP da interface do usuário do servidor do Sentinel.

#### <span id="page-49-1"></span>**5.4.3 Instalando o Mecanismo de Correlação**

É possível instalar o Mecanismo de Correlação como uma aplicaçăo em um sistema que atenda aos requisitos mínimos de hardware do Mecanismo de Correlação. Para obter mais informações, consulte a [Seção 1.1.2, "Requisitos de hardware" na página 12.](#page-11-0)

- **1** Conclua [Etapa 1](#page-47-2) [aEtapa 14](#page-48-0) em [Seção 5.4.1, "Instalando o Sentinel" na página 48.](#page-47-1)
- **2** Especifique o nome de host/endereço IP do servidor do Sentinel ao qual o Mecanismo de Correlação deverá se conectar.
- **3** Especifique o número da porta do Servidor de Comunicação. A porta padrão de barramento de mensagem é 61616.
- **4** Especifique o nome de usuário do JMS, que é o nome de usuário do Mecanismo de Correlação. O nome de usuário padrão é correlationengine.
- **5** Especifique a senha do usuário do JMS.
- **6** Clique em *Avançar*.

O nome de usuário e a senha estão armazenados no arquivo /<*install\_dir*>/etc/opt/ novell/sentinel/config/activemqusers.properties localizado no servidor do Sentinel. **7** Para verificar a senha, veja a seguinte linha no arquivo activemqusers.properties

correlationengine=<password>

Nesse exemplo, correlationengine é o nome de usuário, e o valor correspondente é a senha.

- **8** Quando solicitado, aceite o certificado.
- **9** Clique em *Avançar* para concluir a instalação.

Quando a instalação estiver concluída, ela exibirá uma mensagem indicando que essa aplicação é o Mecanismo de Correlação do Sentinel, juntamente com o endereço IP. Ela também exibe o endereço IP da interface do usuário do servidor do Sentinel.

**10** Avance para a [Seção 5.5, "Configuração pós-instalação para a aplicação" na página 51](#page-50-0).

# <span id="page-50-0"></span>**5.5 Configuração pós-instalação para a aplicação**

#### **5.5.1 Instalando o VMware Tools**

Para que o Sentinel funcione efetivamente no servidor VMware, é preciso instalar o VMware Tools. O VMware Tools é um conjunto de utilitários que aprimora o desempenho do sistema operacional da máquina virtual. Ele também aprimora o gerenciamento da máquina virtual. Para obter mais informações sobre a instalação do VMware Tools, consulte [VMware Tools para convidados do Linux](https://www.vmware.com/support/ws55/doc/ws_newguest_tools_linux.html#wp1127177) (https://www.vmware.com/support/ws55/doc/ws\_newguest\_tools\_linux.html#wp1127177).

Para obter mais informações sobre a documentação do VMware, consulte o [Manual do Usuário da](http://www.vmware.com/pdf/ws71_manual.pdf)  [estação de trabalho](http://www.vmware.com/pdf/ws71_manual.pdf) (http://www.vmware.com/pdf/ws71\_manual.pdf)

### **5.5.2 Efetuando login na interface da Web da aplicação**

Para efetuar login no console da web da aplicação e inicializar o software:

**1** Abra um navegador e efetue login em https://<*endereço\_IP*>:8443, onde 8443 é a porta padrão para o servidor do Sentinel. A página do Sentinel é exibida.

O endereço IP da aplicação é exibido no console da aplicação após o término da instalação e o reinício do servidor.

**2** Configure a aplicação do Sentinel para armazenar e coletar dados.

Para obter mais informações sobre a configuração da aplicação, consulte o *Guia de administração do NetIQ Sentinel 7.0.1*.

**3** Registre-se para obter atualizações.

Para obter mais informações, consulte a [Seção 5.9, "Registrando para receber atualizações" na](#page-52-1)  [página 53](#page-52-1).

# <span id="page-51-0"></span>**5.6 Configuração do WebYaST**

A interface do usuário da aplicação Sentinel é equipada com WebYaST, que é um console remoto com base na Web para controlar aplicações baseadas no SUSE Linux Enterprise. Você pode acessar, configurar e monitorar as aplicações do Sentinel com o WebYaST. O procedimento a seguir descreve brevemente as etapas para configurar o WebYaST. Para obter mais informações sobre a configuração detalhada, consulte o *[Guia do Usuário do WebYaST](http://www.novell.com/documentation/webyast/)* (http://www.novell.com/documentation/webyast/).

- **1** Efetue login na aplicação do Sentinel.
- **2** Clique em *Aplicação*.
- **3** Configure o Servidor do Sentinel para receber atualizações, conforme descrito na [Seção 5.9,](#page-52-1)  ["Registrando para receber atualizações" na página 53.](#page-52-1)
- **4** Clique em *Avançar* para concluir a configuração inicial.

## <span id="page-51-1"></span>**5.7 Configurando a aplicação com SMT**

Em ambientes seguros onde a aplicação deva ser executada sem acesso direto à internet, você pode configurar a aplicação com a Subscription Management Tool (SMT), que permite atualizar a aplicação para as versões mais recentes do Sentinel à medida que são lançadas. A SMT é um sistema proxy de pacote que é integrado com o Novell Customer Center e fornece os principais recursos do Novell Customer Center.

- [Seção 5.7.1, "Pré-requisitos" na página 52](#page-51-2)
- [Seção 5.7.2, "Configurando a aplicação" na página 53](#page-52-2)

#### <span id="page-51-2"></span>**5.7.1 Pré-requisitos**

- Obtenha as credenciais do Novell Customer Center para Sentinel para obter atualizações da Novell. Para obter informações sobre como obter as credenciais, contate [Suporte da Novell](http://support.novell.com/phone.html?sourceidint=suplnav4_phonesup)  (http://support.novell.com/phone.html?sourceidint=suplnav4\_phonesup).
- Certifique-se de que o SLES 11 SP1 esteja instalado com os seguintes pacotes na máquina onde você deseja instalar a SMT:
	- htmldoc
	- smt
	- perl-DBIx-Transaction
	- perl-File-Basename-Object
	- pertl-DBIx-Migration-Director
	- perl-MIME-Lite
	- perl-Text-ASCIITable
	- smt-support
	- yast2-smt
	- yum-metadata-parser
	- createrepo
	- sle-smt-release-cd
	- sle-smt\_en
- perl-DBI
- apache2-prefork
- libapr1
- perl-Data-ShowTable
- perl-Net-Daemon
- perl-Tie-IxHash
- $\bullet$  fltk
- libapr-util1
- perl-PIRPC
- apache2-mod\_perl
- apache2-utils
- apache2
- perl-DBD-mysql
- Instale a SMT e configure o servidor da SMT. Para obter mais informações, consulte as seguintes seções na [Documentação da SMT](http://www.novell.com/documentation/smt11/) (http://www.novell.com/documentation/smt11/):
	- Instalação da SMT
	- Configuração do servidor da SMT
	- Espelhamento de instalação e atualização de repositórios com a SMT
- Instale o utilitário wget na máquina de aplicação.

### <span id="page-52-2"></span>**5.7.2 Configurando a aplicação**

Para obter mais informações sobre a aplicação com a SMT, consulte [Configurando clientes para usar a](http://www.novell.com/documentation/smt11/smt_sle_11_guide/?page=/documentation/smt11/smt_sle_11_guide/data/smt_client.html)  [SMT](http://www.novell.com/documentation/smt11/smt_sle_11_guide/?page=/documentation/smt11/smt_sle_11_guide/data/smt_client.html) (http://www.novell.com/documentation/smt11/smt\_sle\_11\_guide/?page=/documentation/ smt11/smt\_sle\_11\_guide/data/smt\_client.html) na documentação da Subscription Management Tool.

# <span id="page-52-0"></span>**5.8 Parando e iniciando o servidor com a interface da Web**

É possível iniciar e parar o servidor Sentinel usando a interface da Web da seguinte forma:

- **1** Efetue login na aplicação do Sentinel.
- **2** Clique em *Aplicação* para iniciar o WebYaST.
- **3** Clique em *System Services* (Serviços de sistema).
- **4** Para parar o servidor do Sentinel, clique em *parar*.
- **5** Para iniciar o servidor do Sentinel, clique em *iniciar*.

# <span id="page-52-1"></span>**5.9 Registrando para receber atualizações**

- **1** Efetue login na aplicação do Sentinel.
- **2** Clique em *Aplicação* para iniciar o WebYaST.
- **3** Clique em *Registro*.
- Especifique o ID de e-mail no qual deseja receber atualizações e, em seguida, especifique o nome do sistema e o código de registro da aplicação.
- Clique em *Gravar*.

# 6 <sup>6</sup>**Solucionando problemas da instalação**

Esta seção contém alguns dos problemas que podem ocorrer durante a instalação e as ações para solucioná-los.

- [Seção 6.1, "Falha na instalação devido a configuração de rede incorreta" na página 55](#page-54-0)
- [Seção 6.2, "O UUID não é criado para Gerenciadores de Coletor em imagens nem para](#page-54-1)  [Mecanismos de Correlação" na página 55](#page-54-1)

# <span id="page-54-0"></span>**6.1 Falha na instalação devido a configuração de rede incorreta**

Durante a primeira inicialização, uma mensagem de erro é exibida se o instalador determinar que as configurações de rede estão incorretas. Se a rede estiver indisponível, a instalação do Sentinel na aplicação falhará.

Para resolver esse problema, defina corretamente as configurações de rede. Para verificar a configuração, use o comando ipconfig para retornar o endereço IP válido e o comando hostname f para retornar o nome do host válido.

## <span id="page-54-1"></span>**6.2 O UUID não é criado para Gerenciadores de Coletor em imagens nem para Mecanismos de Correlação**

Se você cria uma imagem de um servidor Gerenciador de Coletor (por exemplo, usando o ZENworks Imaging) e restaura as imagens em diferentes máquinas, o Sentinel não identifica exclusivamente as novas instâncias do Gerenciador de Coletor. Isso ocorre por causa de UUIDs duplicados.

É preciso gerar um novo UUID executando as seguintes etapas nos sistemas em que acabou de instalar o Gerenciador de Coletor:

- **1** Exclua o arquivo host.id ou sentinel.id que está localizado na pasta /var/opt/novell/ sentinel/data.
- **2** Reinicie o Gerenciador de Coletor.

O Gerenciador de Coletor gera automaticamente o UUID.

# 7 <sup>7</sup>**O que acontece em seguida**

Depois que o Sentinel estiver instalado, há dois guias para ajudar a configurá-lo: o *Guia de administração do NetIQ Sentinel 7.0.1* e o *Guia do usuário do NetIQ Sentinel 7.0.1*.

O Guia de Administração contém informações sobre tarefas de configuração que apenas um usuário com direitos de administração podem executar. Por exemplo:

- "Configurando usuários e funções"
- "Configurando o armazenamento de dados "
- "Configurando a coleta de dados"
- "Eventos de pesquisa e relatório em um ambiente distribuído"

Para obter mais informações sobre essas e outras tarefas de administração, consulte o *Guia de administração do NetIQ Sentinel 7.0.1*.

O Guia do Usuário contém instruções para ajudar os usuários a executar tarefas no Sentinel. Por exemplo:

- "Pesquisando eventos"
- "Analisando tendências em dados"
- "Gerando relatórios"
- "Configurando incidentes"

Para obter mais informações sobre essas e outras tarefas, consulte o *Guia do Usuário do NetIQ Sentinel 7.0.1*.

Você também pode configurar o Sentinel para analisar seus eventos, adicionar dados usando regras de correlação, definir linhas de base, configurar fluxos de trabalho para atuar nas informações e muito mais. Use as informações no *Guia de administração do NetIQ Sentinel 7.0.1* para ajudar você a configurar esses recursos do Sentinel.

# II II**Configurando**

Depois que o Sentinel estiver instalado, será possível configurá-lo para executar em seu ambiente.

- [Capítulo 8, "Acessando a interface da web do Sentinel" na página 61](#page-60-0)
- [Capítulo 9, "Adicionando novos componentes do Sentinel" na página 63](#page-62-0)
- [Capítulo 10, "Gerenciando dados" na página 67](#page-66-0)
- [Capítulo 11, "Configurando conteúdos prontos para instalação" na página 69](#page-68-0)
- [Capítulo 12, "Configurando o horário" na página 71](#page-70-0)
- [Capítulo 13, "Informações sobre licença" na página 75](#page-74-0)
- [Capítulo 14, "Configurando o Sentinel para alta disponibilidade" na página 77](#page-76-0)

# <span id="page-60-0"></span>8 <sup>8</sup>**Acessando a interface da web do Sentinel**

Depois que o Sentinel estiver instalado, será possível efetuar login na interface da web do Sentinel para executar tarefas de administração e configurar o Sentinel para coletar dados.

- **1** Abra um navegador e efetue login em https://<*endereço IP*>:8443, onde 8443 é a porta padrão para o servidor do Sentinel.
- **2** (Condicional) Na primeira vez que efetuar login no Sentinel, aceite o certificado quando solicitado.

A página de login do Sentinel é exibida quando você aceita o certificado.

- **3** Especifique o nome de usuário e a senha do administrador do Sentinel.
- **4** Clique em *Efetuar Login*.

A interface da Web do NetIQ Sentinel é exibida.

# <span id="page-62-0"></span>9 <sup>9</sup>**Adicionando novos componentes do Sentinel**

Por padrão, o Sentinel tem um Conector e Coletor de Syslog instalados e configurados, bem como diferentes Conectores de Auditoria e diversos coletores de produtos da Novell. A seção a seguir explica como instalar e configurar Conectores e Coletores adicionais.

- [Seção 9.1, "Instalando Coletores e Conectores" na página 63](#page-62-1)
- [Seção 9.2, "Adicionando novos Coletores e Conectores" na página 64](#page-63-0)

### <span id="page-62-1"></span>**9.1 Instalando Coletores e Conectores**

Por padrão, todos os Coletores e Conectores lançados são instalados quando você instala o Sentinel 7. Se um novo Coletor ou Conector for lançado depois do Sentinel 7, é preciso instalar os arquivos do Coletor ou Conector antes que seja possível configurá-los.

- [Seção 9.1.1, "Instalando um Coletor" na página 63](#page-62-2)
- [Seção 9.1.2, "Instalando um Conector" na página 64](#page-63-1)

#### <span id="page-62-2"></span>**9.1.1 Instalando um Coletor**

- <span id="page-62-3"></span>**1** Faça o download do Coletor correto da [página da web de plug-ins do Sentinel](http://support.novell.com/products/sentinel/secure/sentinelplugins.html) (http:// support.novell.com/products/sentinel/secure/sentinelplugins.html).
- **2** Efetue login na interface da web do Sentinel em https://<*endereço IP*>:8443, onde 8443 pe a porta padrão do servidor do Sentinel.
- **3** Clique em *aplicações* na barra de ferramentas e, em seguida, em *Aplicações*.
- **4** Clique em *Iniciar o Control Center* para iniciar o Sentinel Control Center.
- **5** Na barra de ferramentas, clique em *Gerenciamento de Fonte de Eventos* > *Tela Ativa* e, a segiur, clique em *Ferramentas* > *Importar plugin*.
- **6** Procure e selecione o arquivo do Coletor cujo download foi feito em [Etapa 1](#page-62-3) e, em seguida, clique em *Avançar*.
- **7** Siga as instruções remanescentes e, em seguida, clique em *Concluir*.

Para configurar o Coletor, consulte a documentação do Coletor específico na [página da web de plug](http://support.novell.com/products/sentinel/secure/sentinelplugins.html)[ins do Sentinel](http://support.novell.com/products/sentinel/secure/sentinelplugins.html) (http://support.novell.com/products/sentinel/secure/sentinelplugins.html).

### <span id="page-63-1"></span>**9.1.2 Instalando um Conector**

- **1** Faça o download do Conector correto da [página da web de plug-ins do Sentinel](http://support.novell.com/products/sentinel/secure/sentinelplugins.html) (http:// support.novell.com/products/sentinel/secure/sentinelplugins.html).
- **2** Efetue login na interface da web do Sentinel em https://<*endereço IP*>:8443, onde 8443 pe a porta padrão do servidor do Sentinel.
- **3** Clique em *aplicativos* na barra de ferramentas e, em seguida, em *Aplicativos*.
- **4** Clique em *Iniciar o Control Center* para iniciar o Sentinel Control Center.
- **5** Na barra de ferramentas, selecione *Gerenciamento de Fonte de Eventos* > *Tela Ativa* e, em seguida, clique em *Ferramentas* > *Importar plugin*.
- **6** Procure e selecione o arquivo do Conector cujo download foi feito em [Etapa 1](#page-62-3) e, em seguida, clique em *Avançar*.
- **7** Siga as instruções remanescentes e, em seguida, clique em *Concluir*.

Para configurar o Conector, consulte a documentação do Conector específico na [página da web de](http://support.novell.com/products/sentinel/secure/sentinelplugins.html)  [plug-ins do Sentinel](http://support.novell.com/products/sentinel/secure/sentinelplugins.html) (http://support.novell.com/products/sentinel/secure/sentinelplugins.html).

## <span id="page-63-0"></span>**9.2 Adicionando novos Coletores e Conectores**

- [Seção 9.2.1, "Adicionando novos Coletores" na página 64](#page-63-2)
- [Seção 9.2.2, "Adicionando novos Conectores" na página 64](#page-63-3)

#### <span id="page-63-2"></span>**9.2.1 Adicionando novos Coletores**

É possível adicionar novos Coletores para normalizar dados de outras origens.

- **1** Efetue login na interface da web do Sentinel em https://<*endereço IP*>:8443, onde 8443 pe a porta padrão do servidor do Sentinel.
- **2** Clique em *aplicativos* na barra de ferramentas e, em seguida, em *Aplicativos*.
- **3** Clique em *Iniciar o Connector Center* para iniciar o Sentinel Control Center.
- **4** Na barra de ferramentas, selecione *Gerenciamento de Fonte de Eventos* > *Tela Ativa*.
- **5** Clique com o botão direito do mouse em Gerenciador de Coletor e clique em *Adicionar Coletor*.
- **6** Selecione seu Coletor na coluna *Fornecedor* e, em seguida, clique em *Avançar*.
- **7** Os campos são diferentes para cada Coletor, portanto é preciso seguir a documentação do Coletor específico para configurá-lo nesse ponto.

A documentação do Coletor está localizada na [página da web de plug-in do Sentinel](http://support.novell.com/products/sentinel/secure/sentinelplugins.html) (http:// support.novell.com/products/sentinel/secure/sentinelplugins.html).

#### <span id="page-63-3"></span>**9.2.2 Adicionando novos Conectores**

É possível adicionar novos Conectores para obter informaçőes de outras fontes.

- **1** Efetue login na interface da web do Sentinel em https://<*endereço IP*>:8443, onde 8443 pe a porta padrão do servidor do Sentinel.
- **2** Clique em *aplicativos* na barra de ferramentas e, em seguida, em *Aplicativos*.
- **3** Clique em *Iniciar o Control Center* para iniciar o Sentinel Control Center.
- **4** Na barra de ferramentas, selecione *Gerenciamento de Fonte de Eventos* > *Tela Ativa*.
- **5** Clique com o botão direito do mouse no Coletor ao qual deseja adicionar o novo Conector e, em seguida, clique em *Adicionar Conector*.
- **6** Selecione o Conector desejado na coluna *Nome* e, em seguida, clique em *Avançar*.
- **7** Os campos são diferentes para cada Conector, portanto é preciso seguir a documentação do Conector específico para configurá-lo nesse ponto.

A documentação do Conector está localizada na [página da web de plug-in do Sentinel](http://support.novell.com/products/sentinel/secure/sentinelplugins.html) (http:// support.novell.com/products/sentinel/secure/sentinelplugins.html).

# <span id="page-66-0"></span>10 <sup>10</sup>**Gerenciando dados**

- [Seção 10.1, "Estrutura de diretórios" na página 67](#page-66-1)
- [Seção 10.2, "Consideração sobre armazenamento" na página 67](#page-66-2)

# <span id="page-66-1"></span>**10.1 Estrutura de diretórios**

Por padrão, os diretórios do Sentinel estão nos seguintes locais:

- Os arquivos de dados ficam nos diretórios /var/opt/novell/sentinel/data e/var/opt/ novell/sentinel/3rdparty.
- Os executáveis e as bibliotecas ficam armazenadas nos seguintes diretórios?
	- /opt/novell/sentinel/bin
	- /opt/novell/sentinel/setup
	- /opt/novell/sentinel/3rdparty
- Arquivos de registro estão no diretório /var/opt/novell/sentinel/log
- Os arquivos de configuração estão no seguinte diretório /etc/opt/novell/sentinel
- O arquivo de ID do processo (PID) está no diretório /var/run/sentinel/server.pid.

Usando o PID, os administradores podem identificar o processo pai do servidor do Sentinel e monitorar ou encerra o processo.

# <span id="page-66-2"></span>**10.2 Consideração sobre armazenamento**

Ao armazenar os arquivos de dados do Sentinel, assegure-se de que eles sejam armazenados em uma partição separada dos arquivos de executáveis, configuração e sistema operacional. Os benefícios de armazenar os dados separadamente permite a criação de imagem mais fácil de um conjunto de arquivos e a recuperação em caso de corrompimento. Ele também melhora o desempenho geral de sistemas em que sistemas de arquivos menores são mais eficientes. Para obter mais informações, consulte ["Particionamento de disco"](http://en.wikipedia.org/wiki/Disk_partitioning#Benefits_of_multiple_partitions) (http://en.wikipedia.org/wiki/ Disk\_partitioning#Benefits\_of\_multiple\_partitions).

Você pode decidir instalar o Sentinel em diversas partições ou em uma única partição, dependendo dos seguintes tipos de instalação:

- Instalação independente
- Instalação da aplicaçăo.

### **10.2.1 Usando partição em uma instalação independente**

Se você estiver instalando o Sentinel como uma instalação independente, poderá modificar o layout da partição do sistema operacional antes de instalar o Sentinel. O administrador deverá criar e montar as partições desejadas para os diretórios adequados com base na estrutura de diretório detalhada em [Seção 10.1, "Estrutura de diretórios" na página 67](#page-66-1). Ao executar o instalador, o Sentinel é instalado nos diretórios pré-criados, resultando em uma instalação que abrange várias partições.

#### **NOTE**:

- É possível usar a opção --location ao executar o instalador para especificar um local diferente dos diretórios padrão para armazenar o arquivo. O valor passado para a opção --location é anexado aos caminhos do diretório. Por exemplo, se você especificar --location=/foo, o diretório de dados será /foo/var/opt/novell/sentinel/data e o diretório de configuração será /foo/etc/opt/novell/sentinel/config.
- Não use os links do sistema de arquivos (por exemplo, soft links) para a opção --location.

### **10.2.2 Usando partiçăo em uma instalação da aplicaçăo**

Se você estiver instalando o Sentinel usando a instalação da aplicação, não será possível reconfigurar o sistema operacional antes da instalação do Sentinel porque o sistema operacional é instalado juntamente com ele. No entanto, é possível adicionar a partição na aplicação e mover um diretório para a nova partição usando a ferramenta YaST.

O procedimento a seguir cria uma nova partição e move os arquivos de dados de seu diretório para a partição recém-criada:

- **1** Efetue login no Sentinel como root.
- **2** Execute o seguinte comando para parar o Sentinel na aplicaçăo:

/etc/init.d/sentinel stop

**3** Especifique o seguinte comando para mudar para o usuário novell:

su -novell

- <span id="page-67-0"></span>**4** Mova o conteúdo do diretório em /var/opt/novell/sentinel/ para um local temporário.
- **5** Mude para o usuário root.
- **6** Insira o seguinte comando para acessar o YaST2 Control Center:

yast

- **7** Selecione *Sistema > Particionador*.
- **8** Leia o aviso e selecione *Sim* para adicionar a nova partição não utilizada.
- **9** Monte a nova partição em /var/opt/novell/sentinel.
- **10** Especifique o seguinte comando para mudar para o usuário novell:

su -novell

- **11** Mova o conteúdo do diretório de dados do local temporário (onde foi salvo em [Etapa 4](#page-67-0)) de volta para /var/opt/novell/sentinel/ na nova partição.
- **12** Mude para o usuário root.
- **13** Execute o seguinte comando para reiniciar a aplicação do Sentinel:

/etc/init.d/sentinel start

### <span id="page-68-0"></span>11 <sup>11</sup>**Configurando conteúdos prontos para instalação**

O Sentinel acompanha uma ampla variedade de conteúdos úteis prontos para instalar que você pode usar imediatamente para atender suas necessidades de análise. A maioria desses conteúdos vêm de um Sentinel Core Solution Pack pré-instalado. Para obter mais informações, consulte "Usando pacotes de solução" no *Guia de administração do NetIQ Sentinel 7.0.1*.

O Pacote de Solução permite realizar a categorização e o agrupamento de conteúdos em "controles" ou conjuntos de políticas tratados como uma unidade. Os controles presentes no Sentinel Core Solution Pack são pré-instalados para fornecer a você esse conteúdo pronto para instalação, mas esses controles devem ser implementados ou testados formalmente com a IU da Web do Sentinel.

Se for necessário mostrar que a implementação do Sentinel está funcionando como desejado, use o processo de atestação formal incorporado aos Pacotes de Solução. Esse processo de atestação implementa e testa os controles principais do Sentinel da mesma forma que você faria com qualquer outro Pacote de Solução. Como parte desse processo, o implementador e testador atestarão que eles concluíram o trabalho; em seguida, essas atestações farão parte de uma trilha de auditoria que poderá ser examinada para demonstrar que qualquer controle específico foi corretamente implantado.

Você pode executar o processo de atestação usando o Solution Manager. Para obter mais informações sobre como implementar e testar os controles, consulte "Instalando e gerenciando pacotes de solução" no *Guia de administração do NetIQ Sentinel 7.0.1*.

# <span id="page-70-0"></span>12 <sup>12</sup>**Configurando o horário**

O horário de um evento é vital para seu processamento no Sentinel. É importante para fins de auditoria e geração de relatórios, bem como para o processamento em tempo real.

- [Seção 12.1, "Entendendo o horário no Sentinel" na página 71](#page-70-1)
- [Seção 12.2, "Configurando o horário no Sentinel" na página 73](#page-72-0)
- [Seção 12.3, "Tratando fusos horários" na página 73](#page-72-1)

# <span id="page-70-1"></span>**12.1 Entendendo o horário no Sentinel**

O Sentinel é um sistema distribuído que consiste em vários processos que podem ocorrer em partes diferentes da rede. Além disso, pode haver algum atraso introduzido pelo dispositivo. Para lidar com essa situação, os processos do Sentinel reordenam os eventos em um fluxo classificado por horário antes de realizar o processamento.

A ilustração a seguir explica como o Sentinel faz isso:

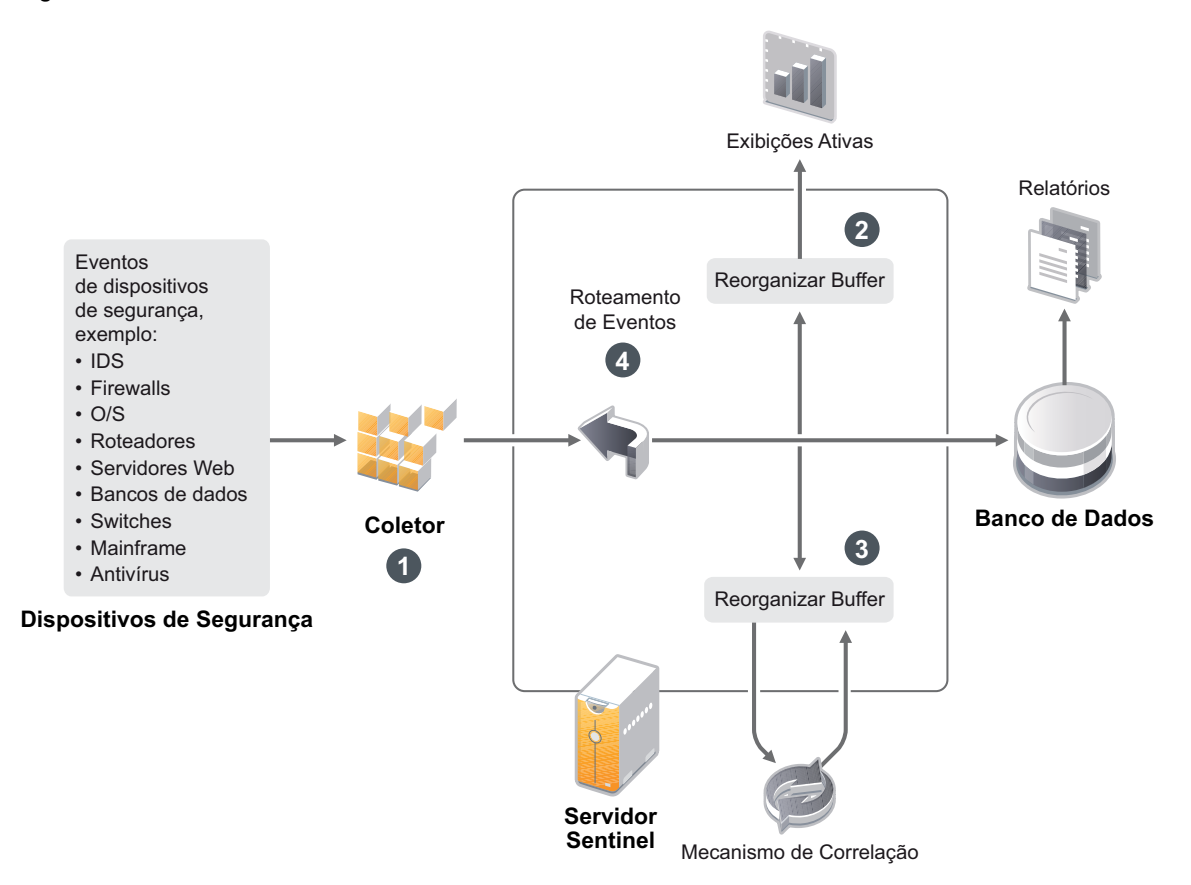

- 1. Por padrão, o horário do evento é definido para o horário do Gerenciador de Coletor. O horário ideal é o horário da aplicação. Portanto, convém definir o horário do evento como o horário da aplicação se ele estiver disponível, for exato e tiver sido adequadamente analisado pelo Coletor.
- 2. Eventos são classificados em intervalos de 30 segundos para que possam ser visualizados em Active Views. Por padrão, os eventos que têm uma marcação de horário dentro de um intervalo de 5 minutos do horário do servidor (no passado ou no futuro) são processados normalmente. Os eventos que têm marcações de horário mais de 5 minutos no futuro não são exibidos nas Telas Ativas, mas são inseridos no armazenamento de eventos. Eventos que têm marcações de horário de mais de 5 minutos e menos de 24 horas no passado ainda são exibidos nos gráficos, mas não são exibidos nos dados de evento para aquele gráfico. Uma operação de detalhamento é necessária para recuperar esses eventos do armazenamento de eventos.
- 3. Se o horário do evento for maior que 30 segundos anterior ao horário do servidor, o Mecanismo de Correlação não processará os eventos.
- 4. Se o horário do evento for anterior a 5 minutos do horário do Gerenciador de Coletor (horário correto), os eventos serão diretamente encaminhados para o armazenamento de eventos.
### **12.2 Configurando o horário no Sentinel**

O Mecanismo de Correlação processa fluxos de eventos ordenados por horário e detecta padrões nos eventos, bem como padrões temporais no fluxo. No entanto, às vezes o dispositivo que gera o evento poderá não incluir o horário em suas mensagens do registro. Para configurar o horário para que funcione corretamente com o Sentinel, há duas opções:

- Configure o NTP no Gerenciador de Coletor e desmarque *Horário da Fonte de Eventos Confiável* na fonte de eventos, no Gerenciador de Fonte de Eventos. O Sentinel usa o Gerenciador de Coletor como a origem de horário para os eventos.
- Selecione *Horário da Fonte de Eventos Confiável* na fonte de eventos no Gerenciador de Fonte de Eventos. O Sentinel usa o horário da mensagem do registro como o horário correto.

Para alterar essa configuração na fonte de eventos:

**1** Efetue login no Gerenciamento de Fonte de Eventos.

Para obter mais informações, consulte "Acessando o gerenciamento de fonte de eventos" no *Guia de administração do NetIQ Sentinel 7.0.1*.

- **2** Clique com o botão direito do mouse na fonte de eventos para a qual alterar a configuração de horário e, em seguida, selecione *Editar*.
- **3** Marque ou desmarque a opção *Confiar na Fonte de Eventos* na parte inferior da guia *Geral*.
- **4** Clique em *OK* para gravar a mudança.

#### **12.3 Tratando fusos horários**

Tratar fusos horários pode se tornar muito completo em um ambiente ditribuido. Por exemplo, você pode ter uma fonte de eventos em um fuso horário, o Gerenciador de Coletor em outro, o servidor back end do Sentinel em outro e o cliente que visualiza os dados em outro. Ao adicionar preocupações como horário de verão e as várias fontes de evento que não relatam para que fuso horário estão configuradas (como todas as fontes de syslog), há muitos problemas possíveis que precisam ser tratados. O Sentinel é flexível, de forma que você possa representar adequadamente o horário quando os eventos ocorrem de fato, e comparar esses eventos a outros eventos de outras fontes em fusos horários iguais ou diferentes.

Em geral, há três diferentes cenários para como as fontes de evento relatam marcações de horário:

- A fonte de eventos informa o horário em UTC. Por exemplo, todos os eventos do log de eventos do Windows são sempre informados em UTC.
- A fonte de eventos informa o horário local, mas sempre inclui o fuso horário na marcação de horário. Por exemplo, qualquer fonte de eventos que siga a RFC3339 ao estruturar marcações de tempo incluem o fuso horário como deslocamento; outras fontes informam IDs longos de fuso horário, como América/Nova Iorque, ou IDs curtos de fuso horário, como EST, o que pode apresentar problemas por causa de conflitos e resoluções inadequadas.
- A fonte de eventos informa o horário local, mas não indica o fuso horário. Infelizmente, o formato do syslog, extremamente comum, segue esse modelo.

No primeiro cenário, é possível calcular o horário UTC absoluto em que um evento ocorreu (presumindo que um protocolo de sincronização de horário esteja em uso), para que você possa facilmente comparar o horário daquele evento a qualquer outra fonte de eventos no mundo. No entanto, não é possível determinar automaticamente qual era o horário local quando o evento ocorreu. Por esse motivo, o Sentinel permite que os clientes definam manualmente o fuso horário de uma fonte de evento adicionando o nó Fonte de Eventos no Gerenciador de Fontes de evento e especificando o fuso horário apropriado. Essa informação não afeta o cálculo de DeviceEventTime ou EventTime, mas é colocada no campo ObserverTZ e é usada para calcular os vários campos ObserverTZ, como ObserverTZHour. Esses campos são sempre expressos em horário local.

O secundo cenário é o mais simples, em várias formas. Se os IDs em formato longo do horário ou os deslocamentos forem usados, será possível converter facilmente para UTC e obter o horário canônico UTC absoluto (armazenado em DeviceEventTime), mas também é possível calcular facilmente os campos ObserverTZ de horário local. Se um ID em formato curto do fuso horário for usado, há algum potencial para conflitos.

O terceiro cenário pode ser o mais complicado, pois requer que o administrador defina manualmente o fuso horário da fonte de evento para todas as fontes afetadas a fim de que o Sentinel possa calcular adequadamente o horário UTC. Se o fuso horário não for adequadamente especificado ao editar o nó da Fonte de Evento no Gerenciador de Fontes de Evento, então o DeviceEventTime (e provavelmente o EventTime) poderá estar incorreto; além disso, ObserverTZ e os campos associados poderão estar incorretos.

Em geral, o Coletor para um dado tipo de fonte de evento (como o Microsoft Windows) sabe como uma fonte de evento apresenta marcações de hora e faz os ajustes necessários. É sempre uma boa política definir manualmente o fuso horário para todos os nós de Fonte de Evento no Gerenciador de Fontes de Evento, a não ser que você saiba que a fonte de evento informa o horário local e sempre inclui o fuso horário na marcação de hora.

Processar a apresentação da marcação de horário da fonte de evento ocorre no Coletor e no Gerenciador de Coletor. DeviceEventTime e EventTime são armazenados como UTC e os campos ObserverTZ são armazenados como strings definidos para o horário local da fonte de evento. Essas informaçőes são enviadas do Gerenciador de Coletor para o servidor Sentinel e ficam armazenadas no armazenamento de eventos. O fuso horário em que o Gerenciador de Coletor e o servidor do Sentinel estão não deverá afetar esse processo ou os dados armazenados. No entanto, quando um cliente visualiza o evento em um navegador, o EventTime UTC é convertido para o horário local de acordo com o navegador, portanto todos os eventos são apresentados aos clientes no fuso horário local. Se os usuários quiserem ver o horário local da fonte, poderão examinar os campos ObserverTZ para obter detalhes.

# 13 <sup>13</sup>**Informações sobre licença**

Essa seção descreve as várias licenças do Sentinel e fornece informações sobre como gerenciar as licenças.

- [Seção 13.1, "Entendendo as licenças do Sentinel" na página 75](#page-74-0)
- [Seção 13.2, "Adicionando uma Chave de Licença" na página 76](#page-75-0)

#### <span id="page-74-0"></span>**13.1 Entendendo as licenças do Sentinel**

O Sentinel tem várias licenças que podem ser usadas. Por padrão, o Sentinel vem com a licença de avaliação.

- [Seção 13.1.1, "Licença de avaliação" na página 75](#page-74-1)
- [Seção 13.1.2, "Licenças corporativas" na página 75](#page-74-2)

#### <span id="page-74-1"></span>**13.1.1 Licença de avaliação**

O licenciamento padrão do Sentinel permite usar todos os recursos corporativos do Sentinel pelo período de avaliação de 90 dias. Um sistema em execução com a licença de avaliação exibe um indicador na interface da web indicando que a chave de licença temporária está sendo usada. Ele também exibe o número de dias restante antes que a funcionalidade expire e indica como atualizar para uma licença completa.

**NOTE**: A data de expiração do sistema é baseada nos dados mais antigos do sistema. Se você restaurar eventos antigos no sistema, a data de expiração será ajustada de acordo com eles.

Após o período de 90 dias de avaliação, a maioria das funcionalidades fica desabilitada, mas você ainda pode efetuar login e atualizar o sistema para usar uma chave de licença empresarial.

Depois de atualizar para uma licença empresarial, todas as funcionalidades são restauradas. Para evitar qualquer interrupçã9o na funcionalidade, é preciso atualizar o sistema com uma licença corporativa antes da data de expiração.

#### <span id="page-74-2"></span>**13.1.2 Licenças corporativas**

Ao adquirir o Sentinel, você receberá uma chave de licença por meio do portal do cliente. Dependendo do que foi adquirido, sua chave de licença ativará certos recursos, taxas de coleta de dados e fontes de evento. Pode haver termos de licença adicionais que não são impostos pela chave de licença, portanto, leia seu contrato de licença com bastante atenção.

Para fazer alterações no seu licenciamento, contate o gerente da sua conta. Para adicionar a chave de licença ao sistema, consulte [Seção 13.2.1, "Adicionando uma Chave de Licença usando a interface da](#page-75-1)  [Web" na página 76.](#page-75-1)

### <span id="page-75-0"></span>**13.2 Adicionando uma Chave de Licença**

**NOTE**: Para adicionar, visualizar ou excluir uma licença, é preciso ter direitos de administrador.

É possível adicionar uma chave de licença usando a interface da web ou por meio da linha de comando.

- [Seção 13.2.1, "Adicionando uma Chave de Licença usando a interface da Web" na página 76](#page-75-1)
- [Seção 13.2.2, "Adicionando uma Chave de Licença por meio da Linha de Comando" na](#page-75-2)  [página 76](#page-75-2)

#### <span id="page-75-1"></span>**13.2.1 Adicionando uma Chave de Licença usando a interface da Web**

- **1** Efetue login na interface da web do Sentinel como administrador.
- **2** Clique no link *Sobre* no canto superior esquerdo da página.
- **3** Clique na guia *Licença*.
- **4** Na seção Licenças, clique em *Adicionar Licença*.
- **5** Especifique a chave de licença no campo *Chave*. Depois de especificar a licença, as seguintes informações são exibidas na seção Visualização:

**Recursos:** Os recursos que estão disponíveis com a licença.

**Nome do host:** Esse campo é somente para uso interno do NetIQ.

**Serial:** Esse campo é somente para uso interno do NetIQ.

**EPS:** Taxa de evento incorporada à chave de licença. Além dessa taxa, o Sentinel gerará avisos, mas continuará a coletar dados.

**Expira:** Data de expiração da licença. É preciso especificar uma chave de licença válida antes da data de expiração para evitar uma interrupção na funcionalidade.

**6** Clique em *Gravar*.

#### <span id="page-75-2"></span>**13.2.2 Adicionando uma Chave de Licença por meio da Linha de Comando**

É possível adicionar a licença por meio da linha de comando usando o script softwarekey.sh.

- **1** Efetue login no servidor do Sentinel como root.
- **2** Acesse o diretório /opt/novell/sentinel/bin.
- **3** Especifique o seguinte comando para mudar para o usuário novell:

su novell

**4** Especifique o seguinte comando para executar o script softwarekey.sh.

./softwarekey.sh

- **5** Digite 1 para inserir a chave de licença.
- **6** Especifique a chave de licença e pressione Enter.

# 14 <sup>14</sup>**Configurando o Sentinel para alta disponibilidade**

O Sentinel foi testado e certificado para trabalhar em um ambiente de alta disponivbilidade, e suporta arquiteturas de recuperação de desastres. O NetIQ Consulting e os parceiros do NetIQ podem ajudar você a implementar a alta disponibilidade e a recuperação de desastres do Sentinel.

Para ativar os servidores do Sentinel para alta disponibilidade, é preciso do seguinte:

- Nós do Sentinel redundantes em cluster.
- Acesso ao armazenamento de dados compartilhado.
- Endereços IP virtuais que possam ser usados para mudar transparentemente de um nó com falha para outro nó.
- Scrips para iniciar, parar e monitorar o aplicativo com base em políticas definidas em suas soluções de cluster. É possível usar soluções de cluster, como Cluster Resource Agents ou scripts LSB init em sistemas Linux Enterprise High Availability.

Há muitos pacotes no mercado que possibilitam a alta disponibilidade. O teste para o Sentinel foi realizado com o *[SUSE Linux Enterprise High Availability \(HA\) Extension](http://www.novell.com/products/highavailability/)* (http://www.novell.com/ products/highavailability/), unidades RAID de armazenamento compartilhado e scripts personalizados. Essa arquitetura pode ser replicada em centros de dados para garantir a disponibilidade de tudo, desde o servidor do Sentinel aos Gerenciadores de Coletor e os Coletores.

A alta disponibilidade para fontes de evento devem ser consideradas caso a caso, por causa da ampla variedade de dispositivos que podem ser usados.

### III **Fazendo upgrade do Sentinel**

- [Capítulo 15, "Fazendo upgrade do servidor Sentinel" na página 81](#page-80-0)
- [Capítulo 16, "Fazendo upgrade da aplicação Sentinel" na página 83](#page-82-0)
- [Capítulo 17, "Fazendo upgrade do Gerenciador de Coletor" na página 85](#page-84-0)
- [Capítulo 18, "Fazendo upgrade do Mecanismo de Correlação" na página 87](#page-86-0)
- [Capítulo 19, "Fazendo upgrade de plug-ins do Sentinel" na página 89](#page-88-0)

# <span id="page-80-0"></span>15 <sup>15</sup>**Fazendo upgrade do servidor Sentinel**

**1** Faça um backup de sua configuração e crie uma exportação de ESM.

Para obter mais informações sobre o backup de dados, consulte "Fazendo backup e restaurando dados" no *Guia de administração do NetIQ Sentinel 7.0.1*.

- **2** Faça download do instalador mais recente no [site de download da Novell](http://download.novell.com) (http:// download.novell.com).
- **3** Efetue login como root no servidor em que você deseja fazer upgrade do Sentinel.
- **4** Especifique o seguinte comando para extrair os arquivos de instalação do arquivo tar:

tar xfz *<install\_filename>*

Substitua *<nome\_arquivo\_instalação>* pelo nome real do arquivo de instalação.

- **5** Altere para o diretório de onde o arquivo install foi extraído.
- **6** Especifique o seguinte comando para fazer upgrade do Sentinel:

./install-sentinel

**7** Para prosseguir com o idioma de sua escolha, selecione o número ao lado de cada idioma.

O contrato de licença de usuário final será exibido no idioma selecionado.

- **8** Leia a licença do usuário final e digite sim ou s para aceitar a licença e continuar com a instalação.
- **9** O script de instalação detecta que uma versão mais antiga do produto já existe e solicita que você especifique se deseja fazer upgrade do produto. Se você pressionar n, a instalação será encerrada. Para continuar com o upgrade, pressione s.

A instalação de todos os pacotes RPM será iniciada. A instalação pode levar alguns segundos para ser concluída.

- **10** (Condicional) Para fazer upgrade dos sistemas do Gerenciador de Coletor, consulte [Capítulo 17,](#page-84-0)  ["Fazendo upgrade do Gerenciador de Coletor" na página 85.](#page-84-0)
- **11** (Condicional) Para fazer upgrade do sistema do Mecanismo de Correlação, consulte [Capítulo 18,](#page-86-0)  ["Fazendo upgrade do Mecanismo de Correlação" na página 87](#page-86-0).

# <span id="page-82-0"></span>16 <sup>16</sup>**Fazendo upgrade da aplicação Sentinel**

Esse procedimento orienta você a fazer upgrade da Aplicação Sentinel como Aplicações Gerenciador de Coletor e Mecanismo de Correlação.

- **1** Efetue login na aplicação Sentinel como usuário na função de administrador.
- **2** *Se você quiser fazer upgrade da Aplicação Sentinel*, clique em *Aplicação* para iniciar a WebYaST.
- **3** *Se você quiser fazer upgrade de uma Aplicação Gerenciador de Coletor ou Mecanismo de Correlação*, especifique o URL do computador Gerenciador de Coletor ou Mecanismo de Correlação usando a porta 54984 para iniciar a WebYaST.
- **4** Faça um backup de sua configuração e crie uma exportação de ESM.

Para obter mais informações sobre o backup de dados, consulte "Fazendo backup e restaurando dados" no *Guia de administração do NetIQ Sentinel 7.0.1*.

**5** (Condicional) Se você ainda não tiver registrado o aplicativo para atualizações automáticas, registre-o.

Para obter mais informações, consulte a [Seção 5.9, "Registrando para receber atualizações" na](#page-52-0)  [página 53](#page-52-0).

Se o aplicativo não estiver registrado, um aviso amarelo será exibido, indicando que o aplicativo não está registrado.

**6** Para verificar se existem atualizações disponíveis, clique em *Atualizações*.

As atualizações disponíveis serão exibidas.

**7** Selecione e aplique as atualizações.

A conclusão das atualizações pode demorar alguns minutos. Depois que a atualização for bemsucedida, a página de login do WebYaST será exibida.

Antes de atualizar o aplicativo, o WebYaST interromperá automaticamente o serviço Sentinel. Você deve reiniciar manualmente esse serviço depois que a atualização for concluída.

**8** Reinicie o serviço Sentinel usando a interface da Web.

Para obter mais informações, consulte [Seção 5.8, "Parando e iniciando o servidor com a interface](#page-52-1)  [da Web" na página 53](#page-52-1).

## <span id="page-84-0"></span> <sup>17</sup>**Fazendo upgrade do Gerenciador de Coletor**

Faça um backup de sua configuração e crie uma exportação de ESM.

Para obter mais informações, consulte "Fazendo backup e restaurando dados" no *Guia de administração do NetIQ Sentinel 7.0.1*.

- Efetue login na interface da Web do Sentinel como usuário na função de administrador.
- Selecione *Downloads*.
- Clique no *Download do Instalador* na seção Instalador do Gerenciador do Coletor.

Uma janela é exibida com opções para abrir ou salvar o arquivo do instalador na máquina local.

- Grave o arquivo.
- Copie o arquivo para um local temporário.
- Extraia o conteúdo do arquivo.
- Execute o script a seguir: ./install-cm
- Siga as instruções na tela para completar a instalação.

## <span id="page-86-0"></span> <sup>18</sup>**Fazendo upgrade do Mecanismo de Correlação**

Faça um backup de sua configuração e crie uma exportação de ESM.

Para obter mais informações, consulte "Fazendo backup e restaurando dados" no *Guia de administração do NetIQ Sentinel 7.0.1*.

- Efetue login na interface da Web do Sentinel como usuário na função de administrador.
- Selecione *Downloads*.
- Clique em *Download do Instalador* na seção Instalador do Mecanismo de Correlação.

Uma janela é exibida com opções para abrir ou salvar o arquivo do instalador na máquina local.

- Grave o arquivo.
- Copie o arquivo para um local temporário.
- Extraia o conteúdo do arquivo.
- Execute o script a seguir:

./install-ce

Siga as instruções na tela para completar a instalação.

## <span id="page-88-0"></span>19 <sup>19</sup>**Fazendo upgrade de plug-ins do Sentinel**

Os plug-ins do Sentinel novos e atualizados são frequentemente carregados no [site de plug-ins do](http://support.novell.com/products/sentinel/secure/sentinelplugins.html)  [Sentinel](http://support.novell.com/products/sentinel/secure/sentinelplugins.html) (http://support.novell.com/products/sentinel/secure/sentinelplugins.html). Para obter as correções de bug, atualizações de documentação e melhorias mais recentes para um plug-in, faça download da versão mais recente do plug-in. Para obter informações sobre como instalar ou atualizar um plug-in, consulte a documentação específica do plug-in.

# IV IV**Migrando**

- [Capítulo 20, "Cenários de migração suportados" na página 93](#page-92-0)
- [Capítulo 21, "O que acontece em seguida" na página 95](#page-94-0)

# <span id="page-92-0"></span> $2<sup>1</sup>$ <sup>20</sup>**Cenários de migração suportados**

Para essa versão do Sentinel, não há cenários de migração suportados. É preciso fazer uma nova instalação do Sentinel, em vez de uma migração ou uma atualização. No entanto, uma ferramenta para migrar dados será lançada em breve.

Para obter instruções, consulte [Capítulo 2, "Instalando o Sentinel" na página 23](#page-22-0).

## <span id="page-94-0"></span>21 <sup>21</sup>**O que acontece em seguida**

Depois que o Sentinel estiver instalado, há dois guias para ajudar a configurá-lo: o *Guia de administração do NetIQ Sentinel 7.0.1* e o *Guia do usuário do NetIQ Sentinel 7.0.1*.

O Guia de Administração contém informações sobre tarefas de configuração que apenas um usuário com direitos de administração podem executar. Por exemplo:

- "Configurando usuários e funções"
- "Configurando o armazenamento de dados "
- "Configurando a coleta de dados"
- "Eventos de pesquisa e relatório em um ambiente distribuído"

Para obter mais informações sobre essas e outras tarefas de administração, consulte o *Guia de Administração do NetIQ Sentinel 7.0.1*.

O Guia do Usuário contém instruções para ajudar os usuários a executar tarefas no Sentinel. Por exemplo:

- "Pesquisando eventos"
- "Analisando tendências em dados"
- "Gerando relatórios"
- "Configurando incidentes"

Para obter mais informações sobre essas e outras tarefas, consulte o *Guia do Usuário do NetIQ Sentinel 7.0.1*.

Você também pode configurar o Sentinel para analisar seus eventos, adicionar dados usando regras de correlação, definir linhas de base, configurar fluxos de trabalho para atuar nas informações e muito mais. Use as informações no *Guia de administração do NetIQ Sentinel 7.0.1* para ajudar você a configurar esses recursos do Sentinel.

# V <sup>V</sup>**Desinstalação**

O Sentinel é desinstalado realizando as seguintes tarefas:

- [Capítulo 22, "Desinstalando o Sentinel" na página 99](#page-98-0)
- [Capítulo 23, "Tarefas pós-desinstalação" na página 101](#page-100-0)

# <span id="page-98-0"></span>22 <sup>22</sup>**Desinstalando o Sentinel**

Um script de desinstalação está disponível para ajudá-lo a remover uma instalação do Sentinel. Vários arquivos, incluindo arquivos de registro, são preservados e podem ser removidos manualmente, caso desejado. Antes de realizar uma nova instalação, você deverá executar todas as etapas a seguir para verificar se não restaram arquivos ou configurações do sistema de uma instalação anterior.

**WARNING**: Essas instruções envolvem a modificação de configurações e arquivos do sistema operacional. Se você não estiver familiarizado com a modificação dessas configurações e arquivos do sistema, contate o administrador do sistema.

- [Seção 22.1, "Desinstalando o Sentinel Server" na página 99](#page-98-1)
- [Seção 22.2, "Desinstalando o Gerenciador de Coletor remoto ou o Mecanismo de Correlação" na](#page-98-2)  [página 99](#page-98-2)

#### <span id="page-98-1"></span>**22.1 Desinstalando o Sentinel Server**

**1** Efetue login no servidor do Sentinel como root.

**NOTE**: Você não pode desinstalar o servidor Sentinel como usuário não root quando a instalação é realizada como usuário root. No entanto, o usuário não root pode desinstalar o servidor Sentinel quando a instalação é executada pelo usuário não root.

**2** Acesse o seguinte diretório:

/opt/novell/sentinel/setup/

**3** Execute o seguinte comando:

./uninstall–sentinel

**4** Quando for solicitado que você confirme novamente que deseja prosseguir com a desinstalação, pressione s.

O script primeiro para o serviço e, em seguida, remove-o completamente.

#### <span id="page-98-2"></span>**22.2 Desinstalando o Gerenciador de Coletor remoto ou o Mecanismo de Correlação**

**1** Efetue login como root.

**NOTE**: Você não pode desinstalar o Gerenciador de Coletor Remoto nem o Mecanismo de correlação remota como usuário não root quando a instalação é executada como usuário root. No entanto, o usuário não root pode desinstalar quando a instalação é executada pelo usuário não root.

**2** Vá para o seguinte local:

/opt/novell/sentinel/setup

**3** Execute o seguinte comando:

./uninstall–sentinel

O script exibe um aviso informando que o Gerenciador de Coletor ou o Mecanismo de correlação e todos os dados associados serão completamente removidos.

**4** Insira s para remover o Gerenciador de Coletor ou o Mecanismo de Correlação.

O script primeiro para o serviço e, em seguida, remove-o completamente.

## <span id="page-100-0"></span>23 <sup>23</sup>**Tarefas pós-desinstalação**

**NOTE**: A desinstalação do Sentinel Server não remove do sistema operacional o Usuário Administrador do Sentinel. Se desejar remover esse usuário, você deverá fazê-lo manualmente.

[Seção 23.1, "Removendo as configurações do Sentinel" na página 101](#page-100-1)

#### <span id="page-100-1"></span>**23.1 Removendo as configurações do Sentinel**

Depois de desinstalar o Sentinel, certas configurações dos sistemas permanecerão. Essas configurações deverão ser removidas antes de realizar uma instalação "limpa" do Sentinel, particularmente se a desinstalação do Sentinel encontrou erros.

Para limpar manualmente as configurações do sistema Sentinel:

- **1** Efetue login como root.
- **2** Verifique se todos os processos do Sentinel foram parados.
- **3** Remova o conteúdo de /opt/novell/sentinel ou do local onde o software Sentinel foi instalado.
- **4** Assegure-se de que ninguém está conectado ao sistema operacional como Administrador do Sentinel (o padrão é novell). Em seguida, remova o usuário, o diretório pessoal e o grupo.

userdel -r novell

groupdel novell

**5** Reinicie o sistema operacional.

#### **23.1.1 Concluindo a desinstalação do Mecanismo de Correlação**

Depois de executar o script de desinstalação para desinstalar o Mecanismo de Correlação, o ícone do Mecanismo de Correlação ainda será exibido em estado inativo na interface da Web. É preciso executar as seguintes etapas adicionais para apagar manualmente o Mecanismo de Correlação na interface da Web:

- **1** Efetue login na interface da web do Sentinel como administrador.
- **2** Expanda *Correlação* e, em seguida, selecione o Mecanismo de Correlação que deseja apagar.
- **3** Clique no botão *Apagar* (ícone da lixeira).

#### **23.1.2 Concluindo a instalação do Gerenciador de Coletor**

Depois de executar o script de desinstalação para desinstalar o Gerenciador de Coletor, o ícone do Gerenciador de Coletor ainda será exibido em estado inativo na interface da Web. É preciso executar as seguintes etapas adicionais para apagar manualmente o Gerenciador de Coletor na interface da Web:

- **1** Clique em *Gerenciamento de Fonte de Eventos > Tela Ativa*.
- **2** Clique com o botão direito do mouse no Gerenciador de Coletor que deseja apagar e clique em *Apagar*.